Pasos iniciales PC portátil HP

© Copyright 2011 Hewlett-Packard Development Company, L.P.

Bluetooth es una marca comercial de su propietario utilizada por Hewlett-Packard Company bajo licencia. Microsoft y Windows son marcas comerciales registradas de Microsoft Corporation en EE. UU. El logotipo de SD es una marca comercial de su propietario.

La información contenida en el presente documento está sujeta a cambios sin previo aviso. Las únicas garantías para los productos y servicios de HP están estipuladas en las declaraciones expresas de garantía que acompañan a dichos productos y servicios. La información contenida en este documento no debe interpretarse como una garantía adicional. HP no se responsabilizará por errores técnicos o de edición ni por omisiones contenidas en el presente documento.

Tercera edición: agosto de 2011

Primera edición: marzo de 2011

Número de referencia del documento: 643394-E53

#### **Aviso del producto**

Esta guía describe los recursos comunes a la mayoría de los modelos. Es posible que algunos recursos no estén disponibles en su equipo.

#### **Términos del software**

Al instalar, copiar, descargar o utilizar de cualquier otro modo cualquier producto de software preinstalado en este equipo, usted acepta estar obligado por los términos del Contrato de licencia de usuario final HP (EULA). Si no acepta estos términos de licencia, su único recurso es devolver el producto completo no utilizado (hardware y software) dentro de 14 días para obtener un reembolso sujeto a la política de reembolsos de su lugar de compra.

Para obtener información adicional o para solicitar un reembolso completo del equipo, comuníquese con su punto de ventas local (el vendedor).

### **Advertencias de seguridad**

**¡ADVERTENCIA!** Para reducir la posibilidad de lesiones por calor o sobrecalentamiento del equipo, no coloque el equipo directamente sobre sus piernas ni obstruya los orificios de ventilación. Use el equipo sólo sobre una superficie plana y firme. No permita que ninguna superficie dura, como una impresora opcional adyacente, o una superficie blanda, como cojines, alfombras o ropa, bloqueen el flujo de aire. Igualmente, no permita que el adaptador de CA entre en contacto con la piel o una superficie blanda como cojines, alfombras o ropa durante el funcionamiento. El equipo y el adaptador de CA cumplen con los límites de temperatura de superficie accesible por el usuario definidos por el Estándar Internacional para la Seguridad de Tecnología de la Información (IEC 60950).

# Tabla de contenido

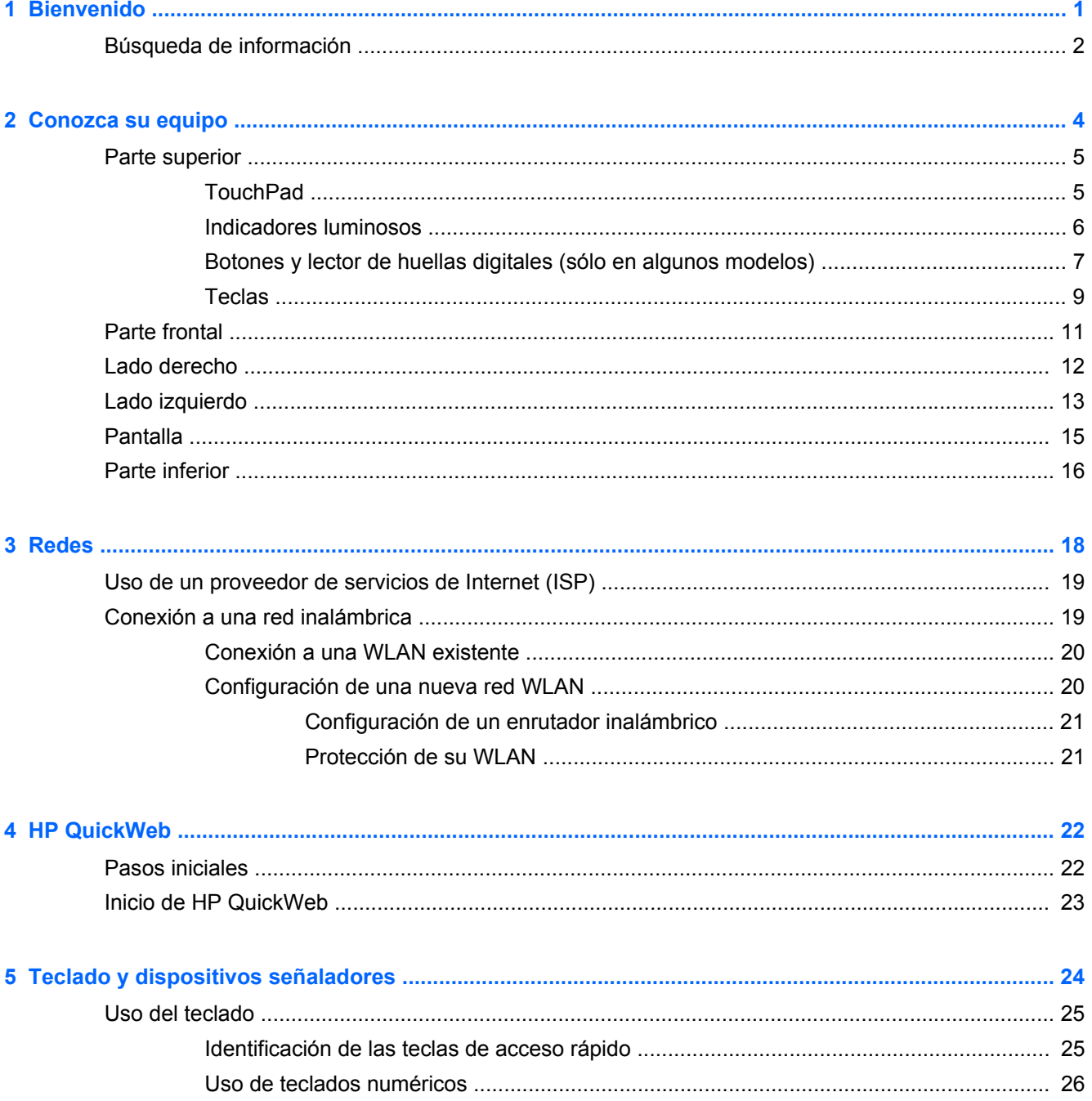

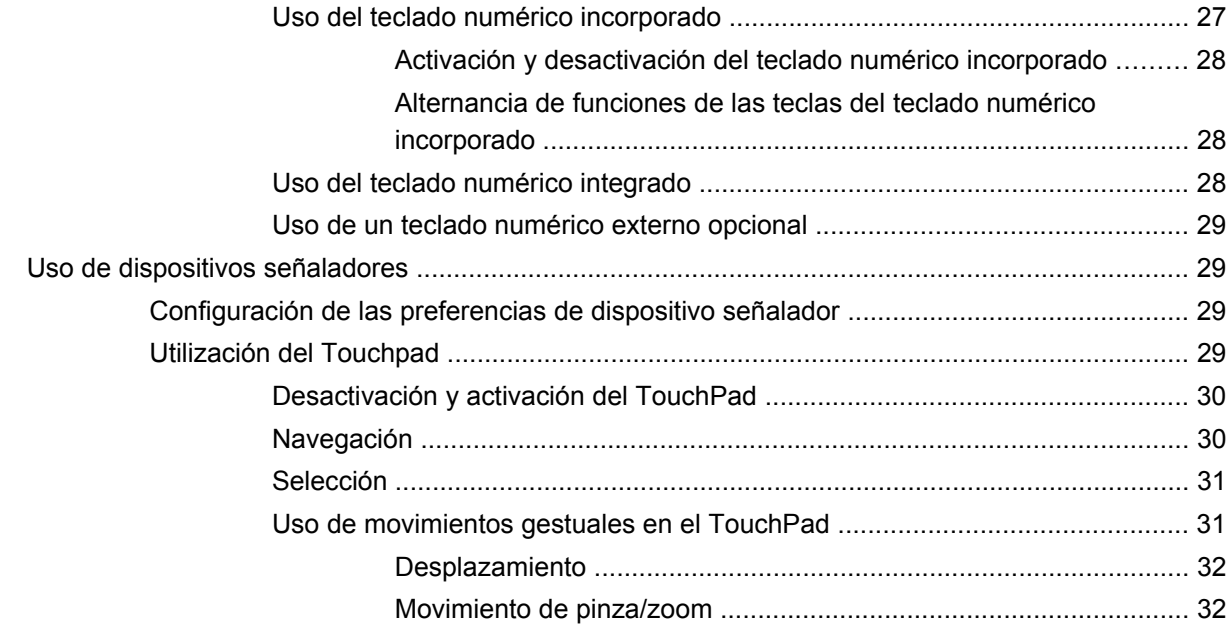

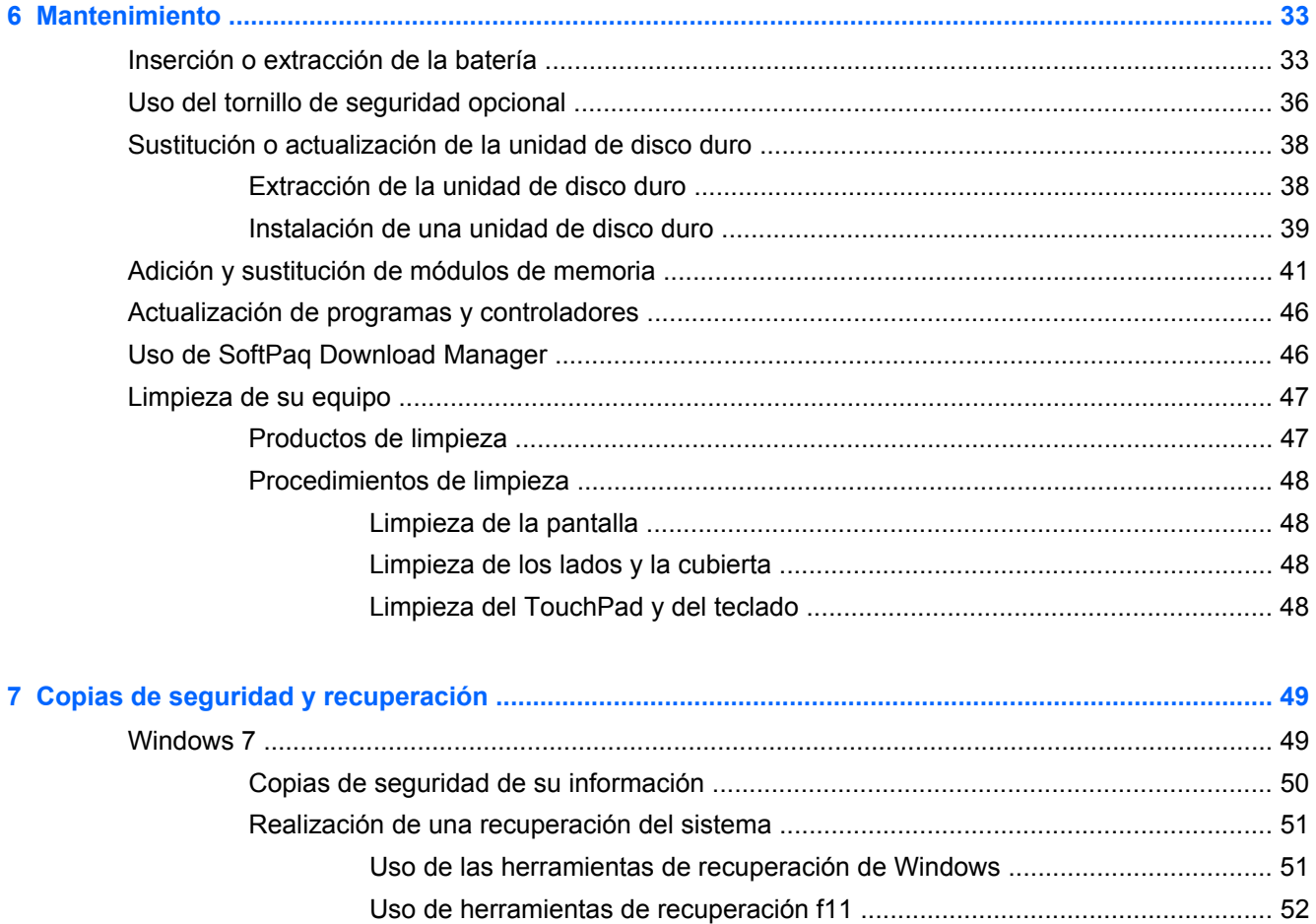

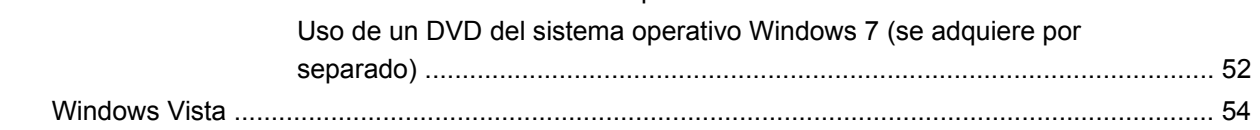

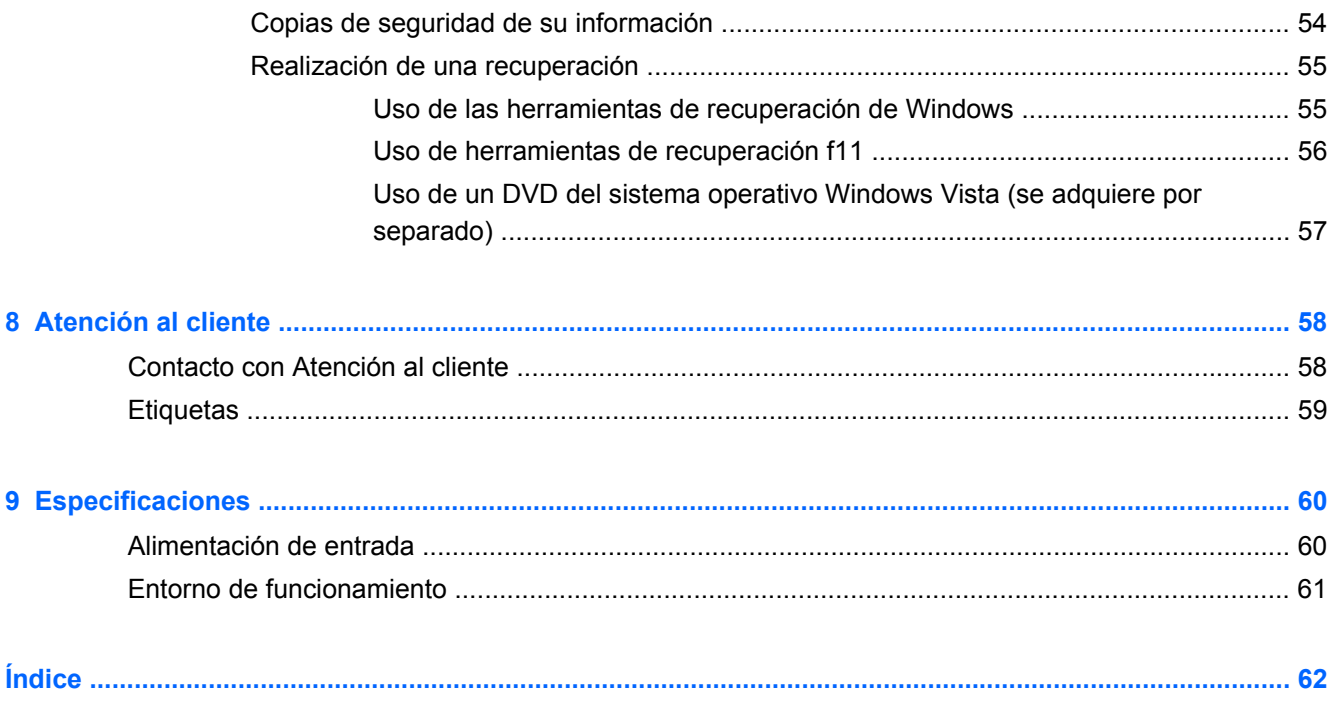

# <span id="page-8-0"></span>**1 Bienvenido**

#### [Búsqueda de información](#page-9-0)

Después de configurar y registrar el equipo, es importante que realice los siguientes pasos:

- **Conéctese a Internet:** Configure su red cableada o inalámbrica para poder conectarse a Internet. Para obtener más información, consulte [Redes en la página 18](#page-25-0).
- **Actualice su software antivirus:** Proteja su equipo de daños provocados por virus. El software viene preinstalado en el equipo e incluye una suscripción limitada para actualizaciones gratuitas. Para obtener más información, consulte la *Guía de referencia del PC portátil HP*. Para obtener instrucciones acerca de cómo acceder a esta guía, consulte [Búsqueda de información](#page-9-0) [en la página 2.](#page-9-0)
- **Conozca su equipo**: conozca los recursos de su equipo. Consulte [Conozca su equipo](#page-11-0) [en la página 4](#page-11-0) y [Teclado y dispositivos señaladores en la página 24](#page-31-0) para obtener información adicional.
- **Busque software instalado**: acceda a una lista del software preinstalado en el equipo. Seleccione **Inicio > Todos los programas**. Para obtener detalles acerca del uso del software incluido con el equipo, consulte las instrucciones del fabricante del software, que pueden suministrarse con el software o en el sitio web del fabricante.

# <span id="page-9-0"></span>**Búsqueda de información**

El equipo viene con varios recursos para ayudarlo a realizar distintas tareas.

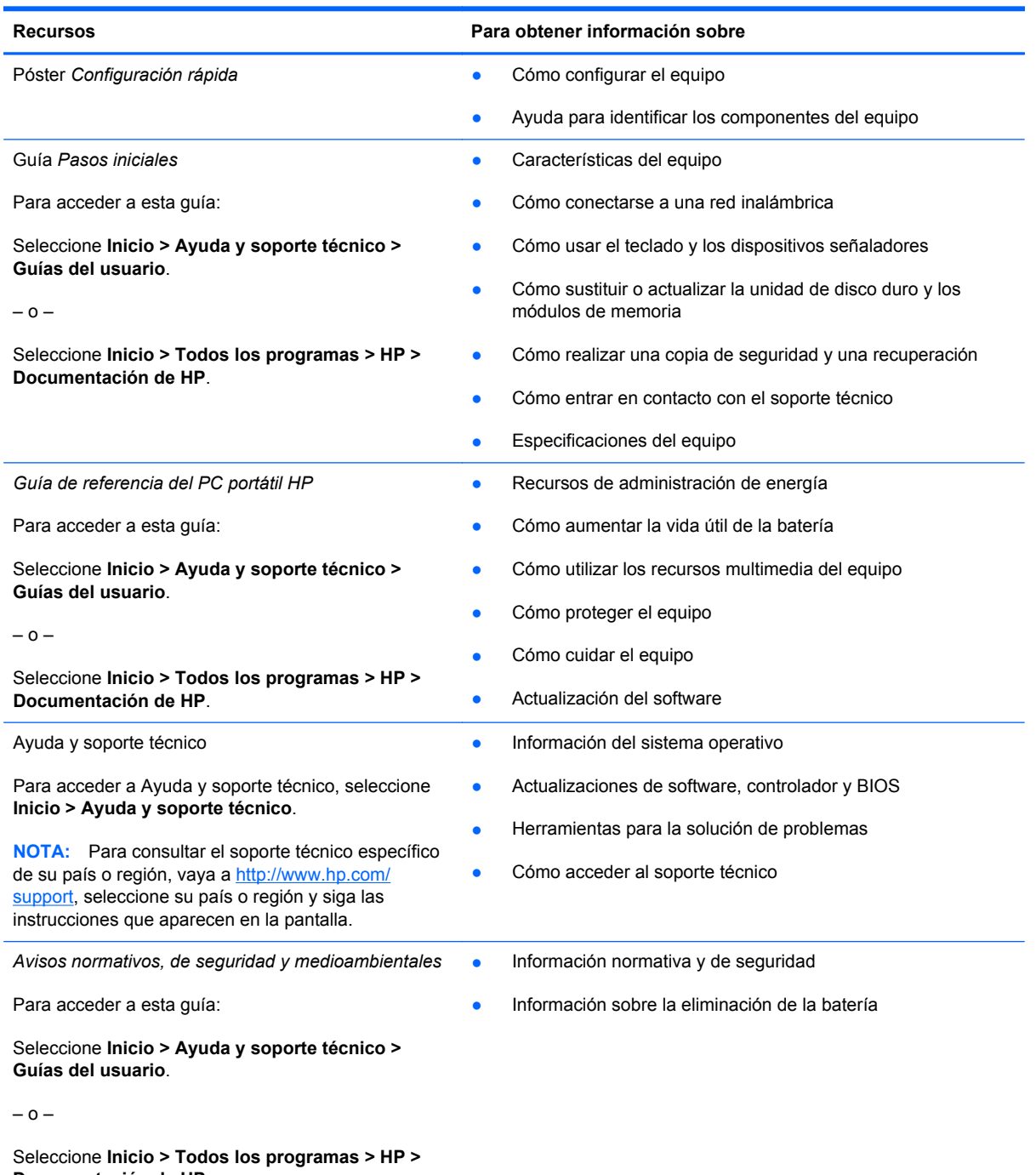

**Documentación de HP**.

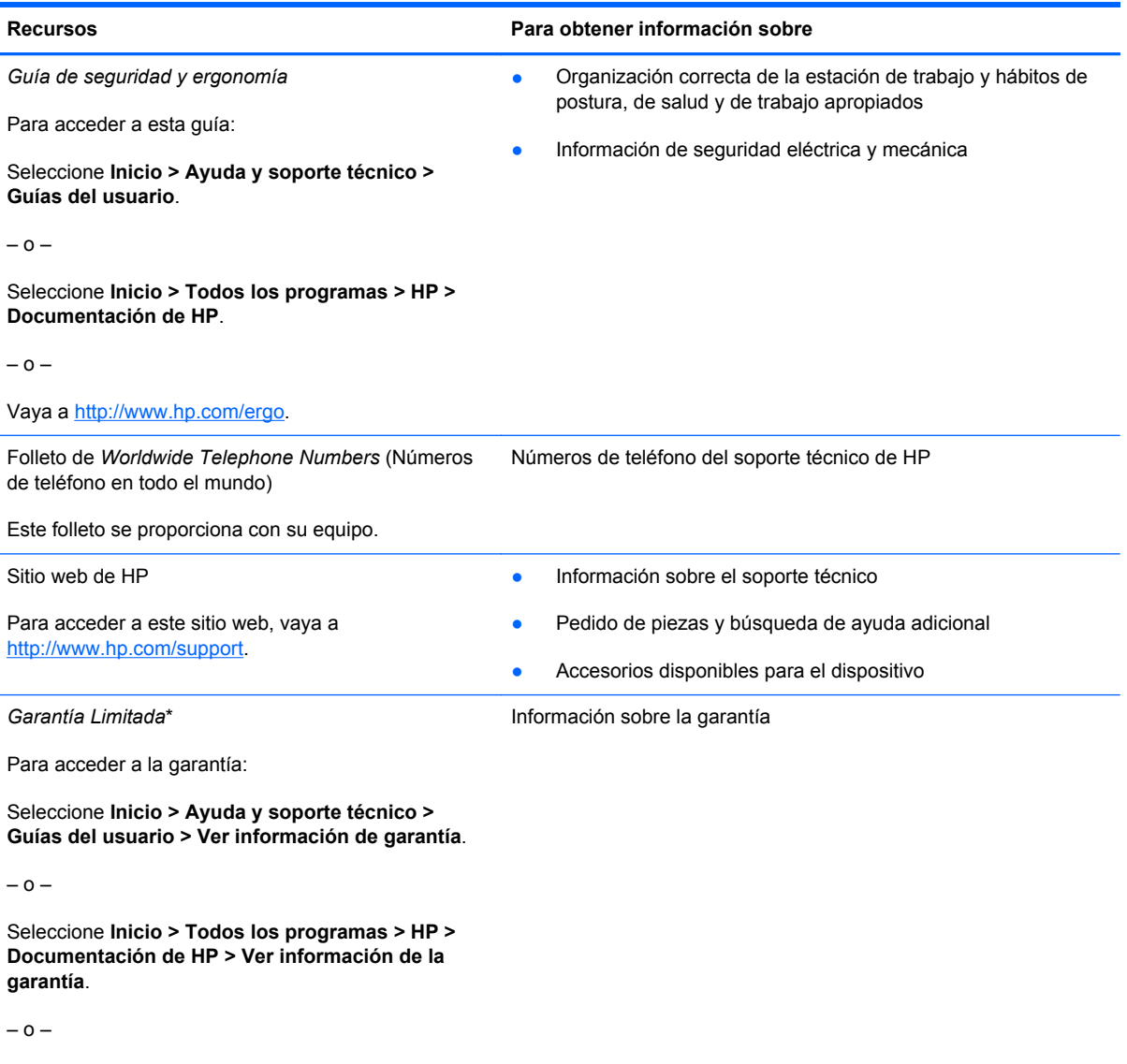

Vaya a<http://www.hp.com/go/orderdocuments>.

\*Puede encontrar la Garantía limitada HP expresamente provista correspondiente a su producto con las guías electrónicas de su equipo o en el CD/DVD provisto en la caja. Algunos países/regiones pueden proporcionar una Garantía limitada HP impresa en la caja. En los países/regiones donde no se proporciona la garantía en formato impreso, es posible solicitar una copia impresa en<http://www.hp.com/go/orderdocuments> o enviar una carta a la siguiente dirección:

- **América del Norte**: Hewlett-Packard, MS POD, 11311 Chinden Blvd, Boise, ID 83714, EE. UU.
- **Europa, Medio Oriente, África**: Hewlett-Packard, POD, Via G. Di Vittorio, 9, 20063, Cernusco s/Naviglio (MI), Italia
- **Pacífico Asiático**: Hewlett-Packard, POD, P.O. Box 200, Alexandra Post Office, Singapur 911507

Incluya el número de su producto, el período de garantía (que se encuentra en la etiqueta del número de serie), su nombre y su dirección postal.

# <span id="page-11-0"></span>**2 Conozca su equipo**

- **[Parte superior](#page-12-0)**
- [Parte frontal](#page-18-0)
- [Lado derecho](#page-19-0)
- [Lado izquierdo](#page-20-0)
- [Pantalla](#page-22-0)
- <u>[Parte inferior](#page-23-0)</u>

# <span id="page-12-0"></span>**Parte superior**

## **TouchPad**

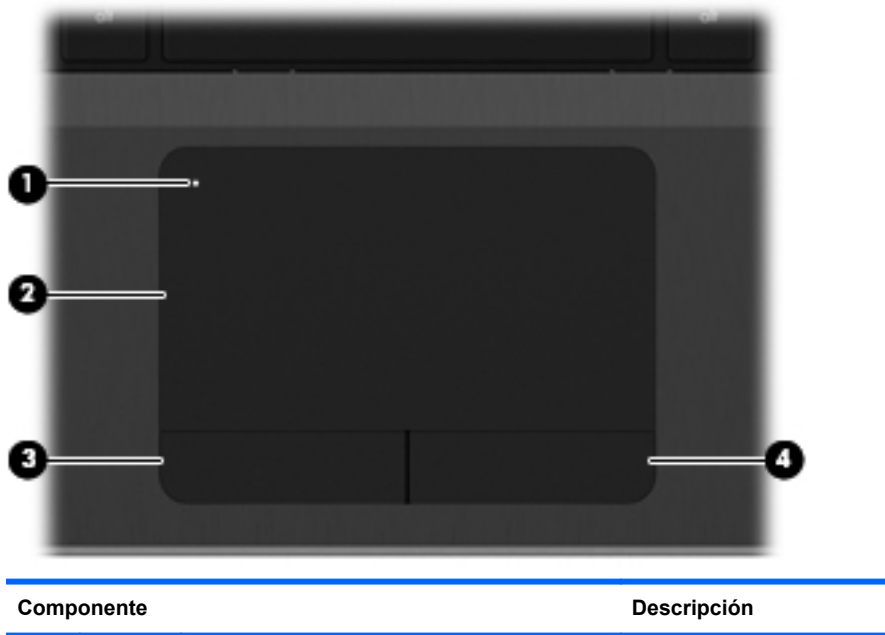

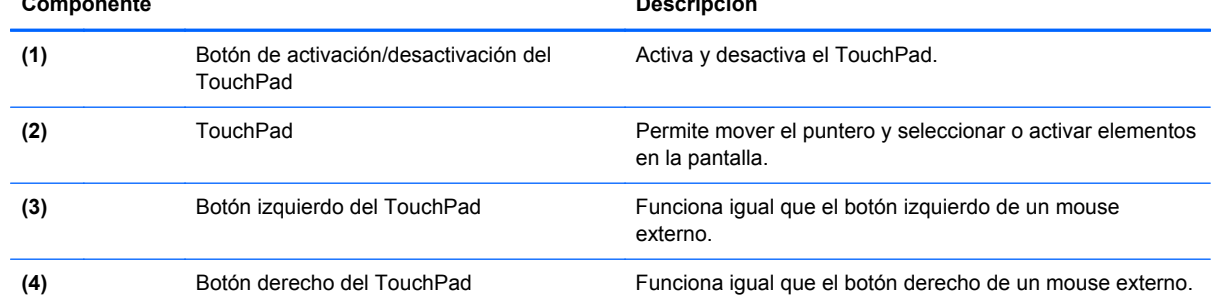

### <span id="page-13-0"></span>**Indicadores luminosos**

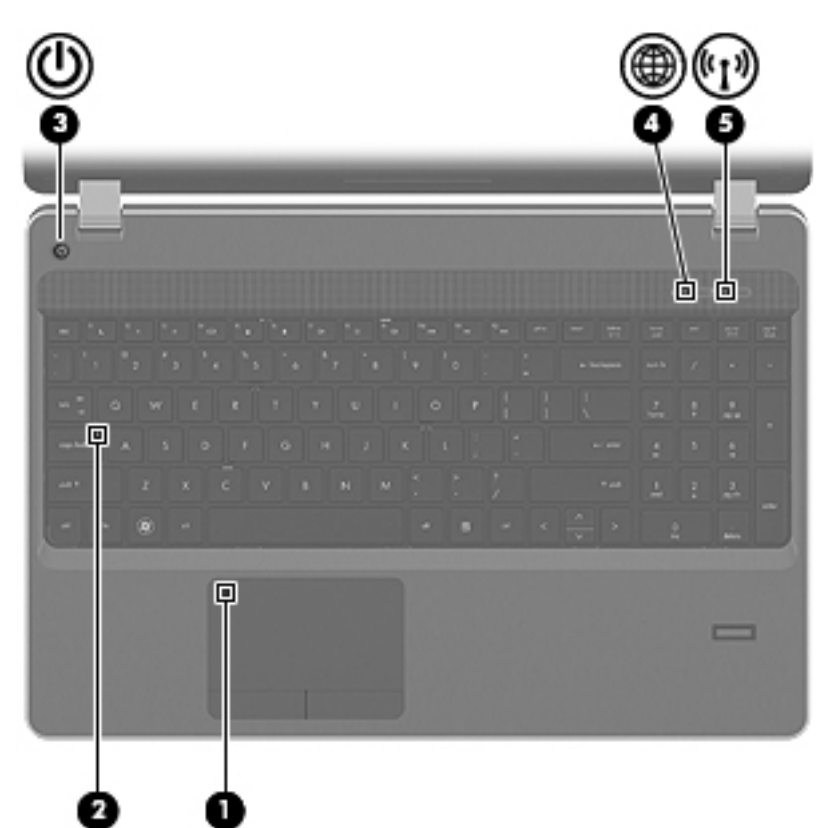

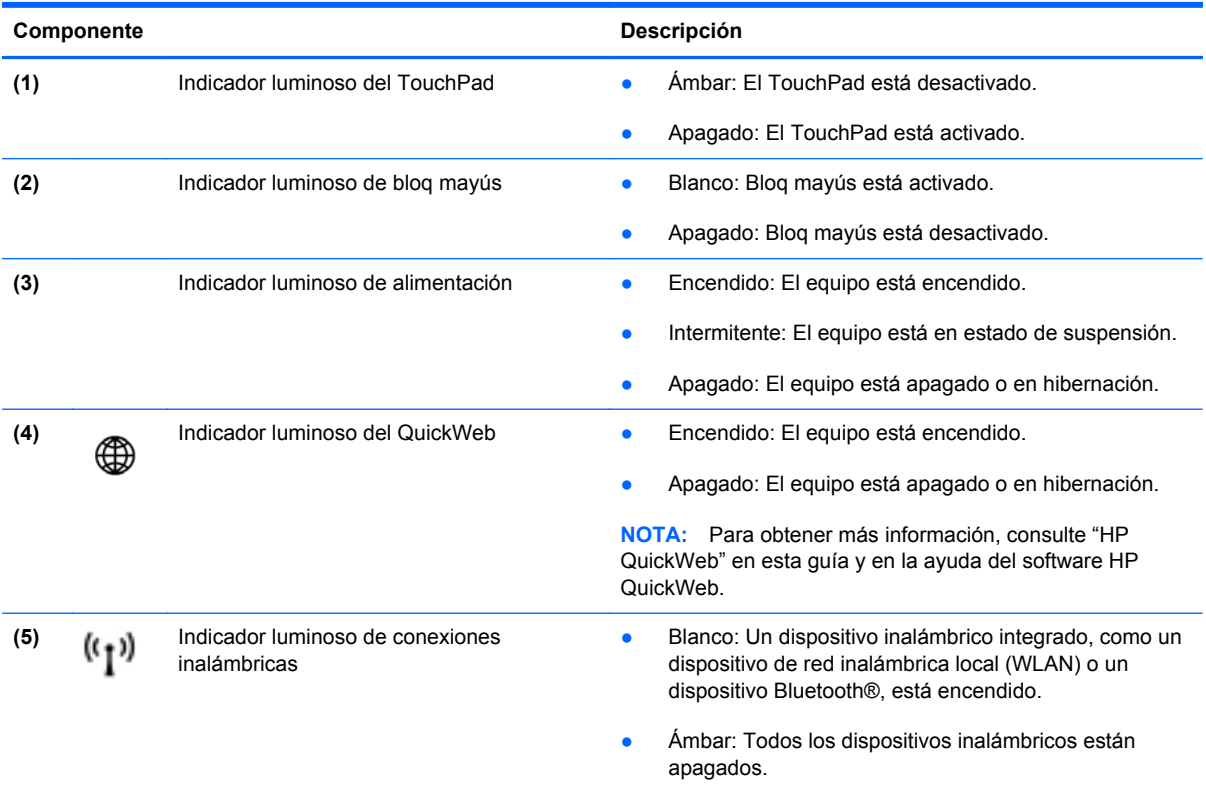

#### <span id="page-14-0"></span>**Botones y lector de huellas digitales (sólo en algunos modelos)**

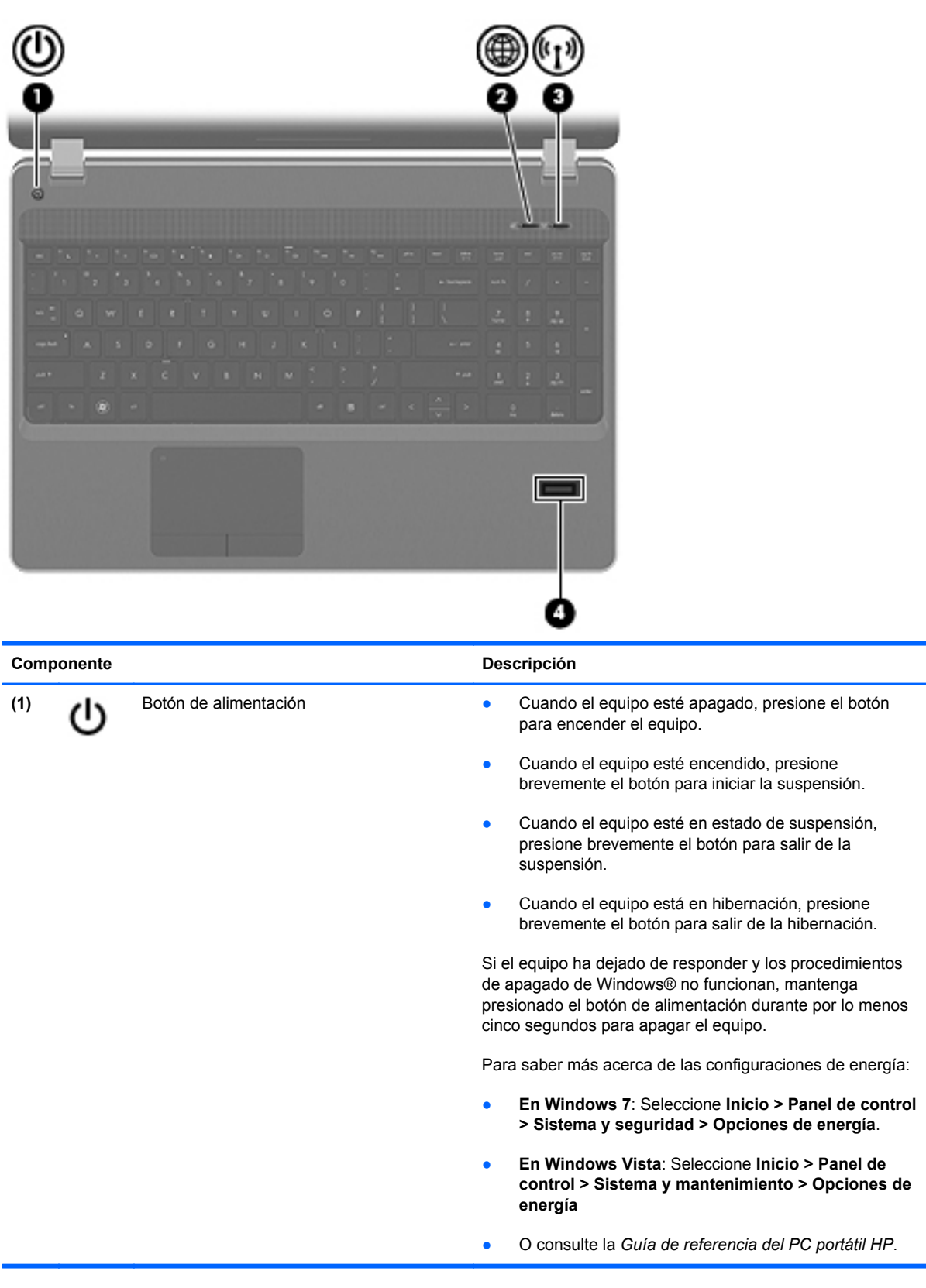

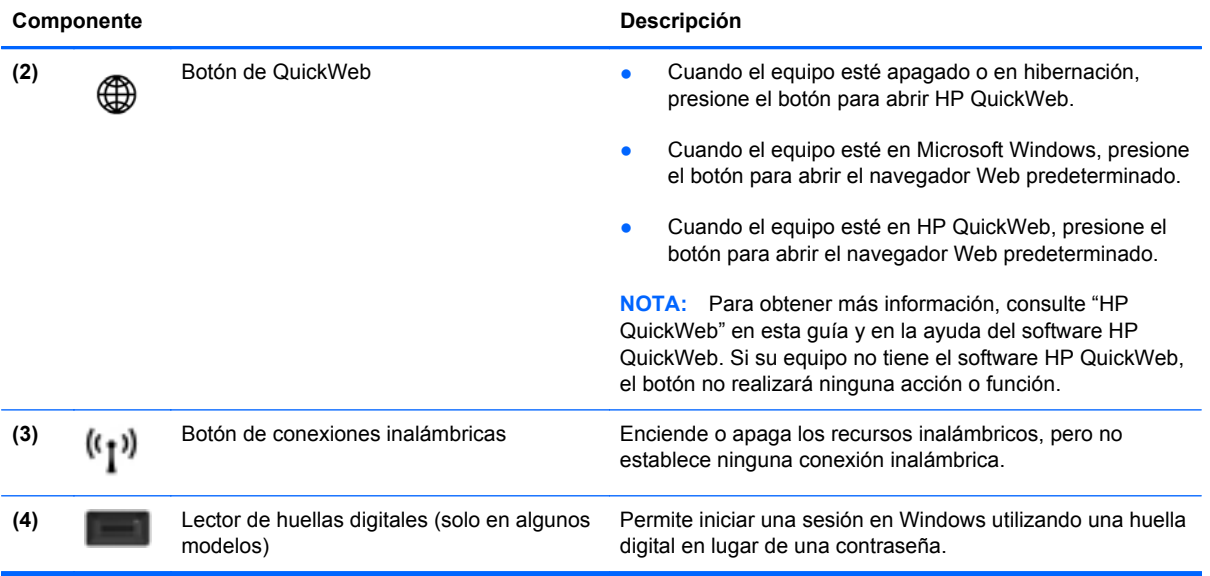

### <span id="page-16-0"></span>**Teclas**

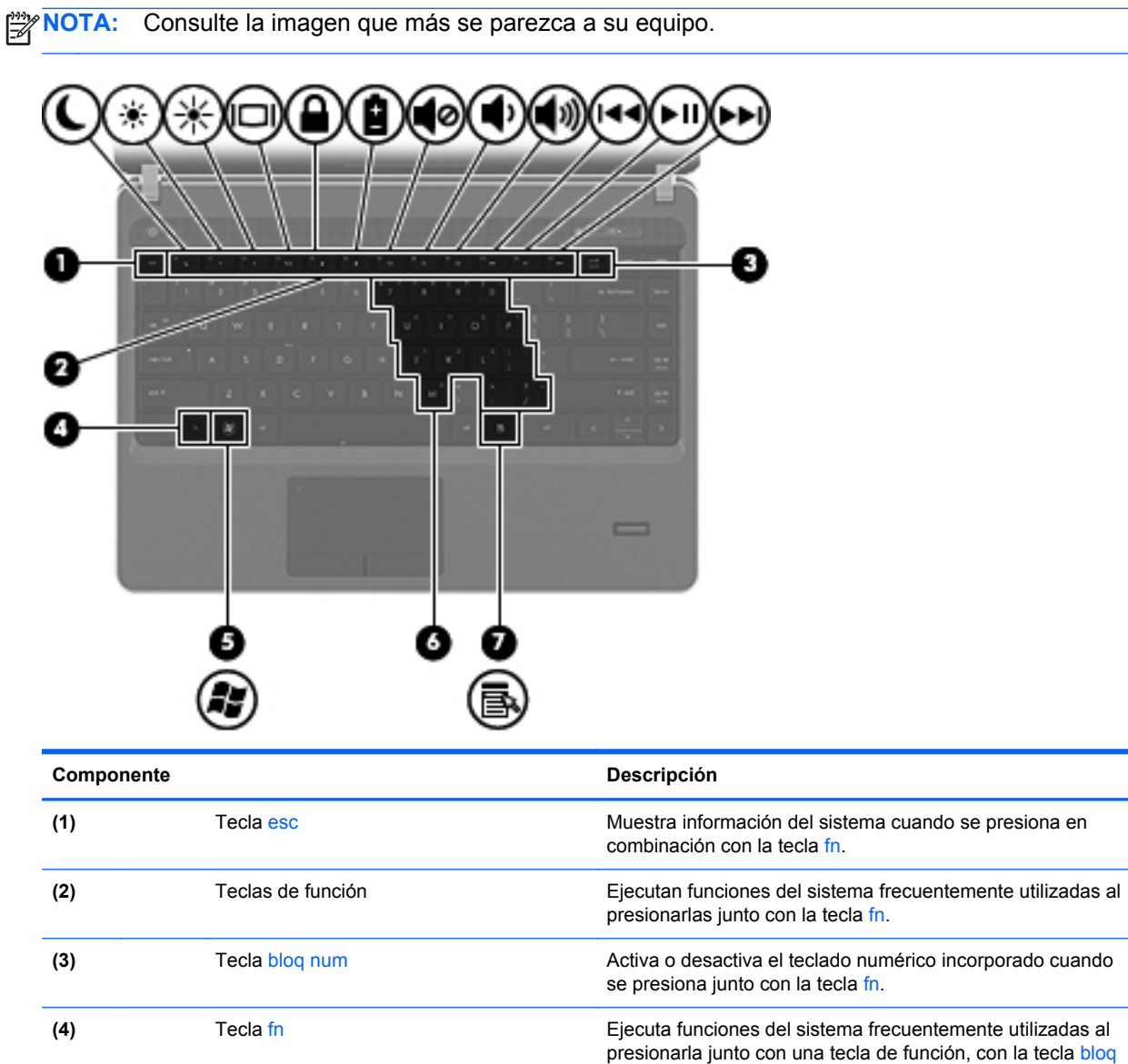

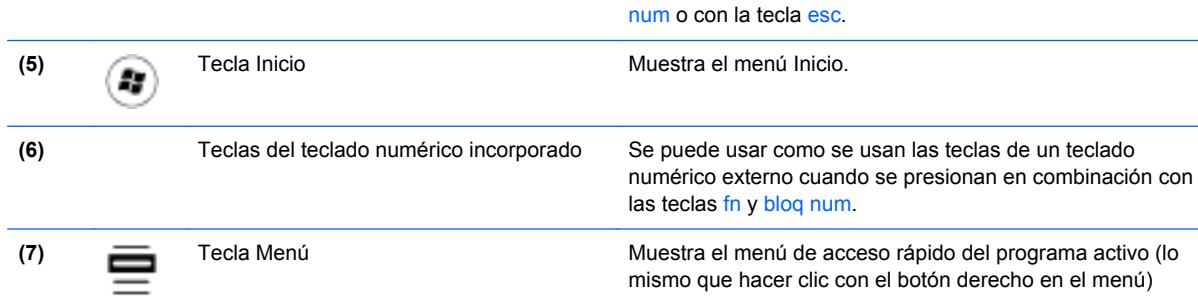

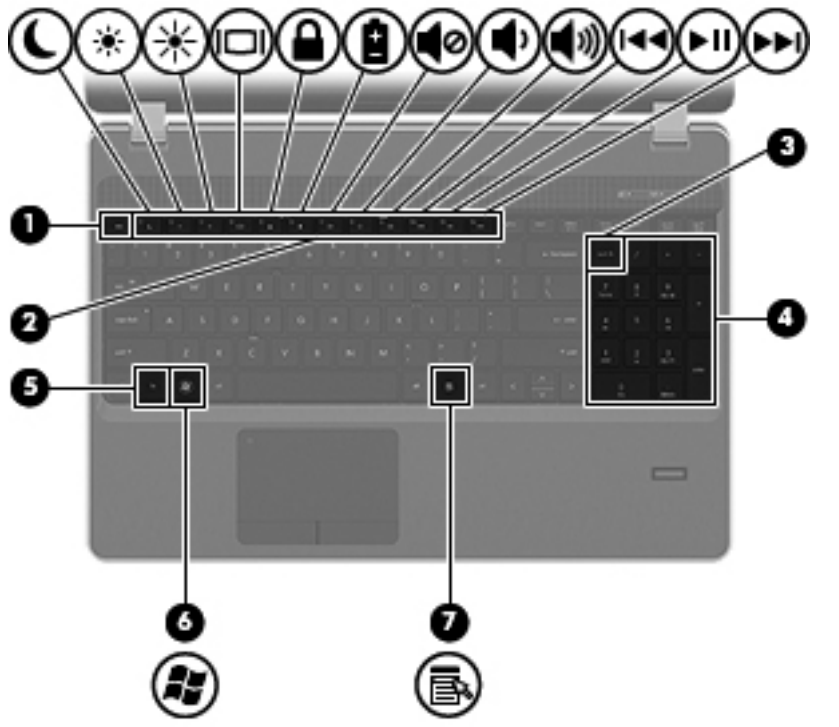

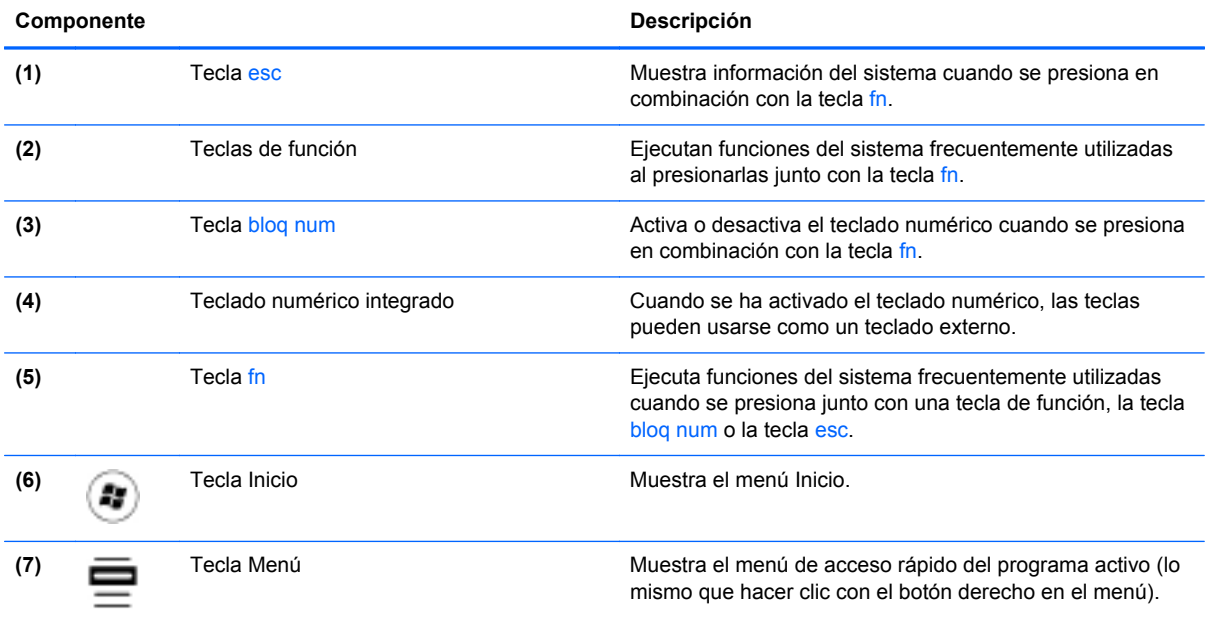

# <span id="page-18-0"></span>**Parte frontal**

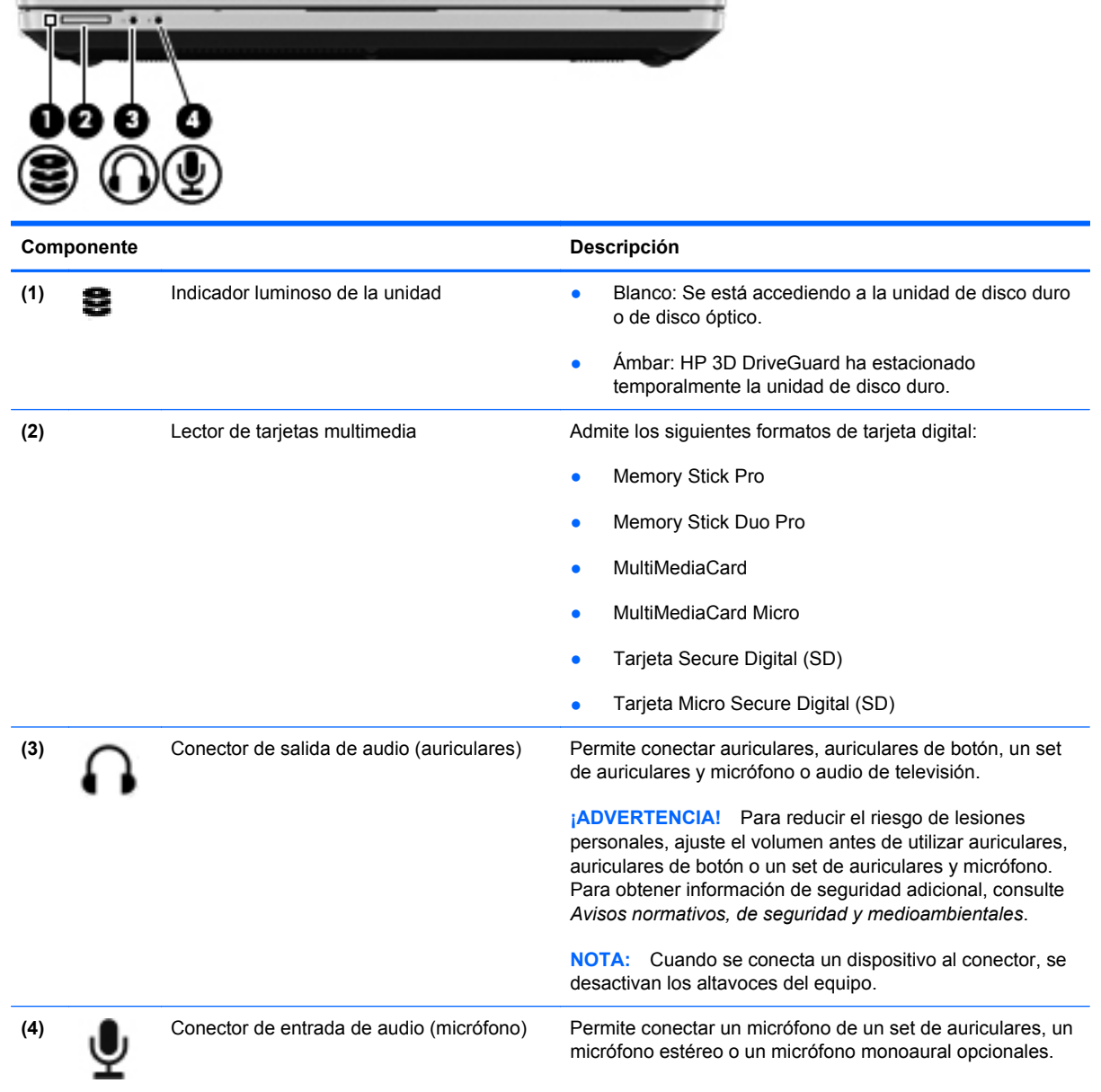

# <span id="page-19-0"></span>**Lado derecho**

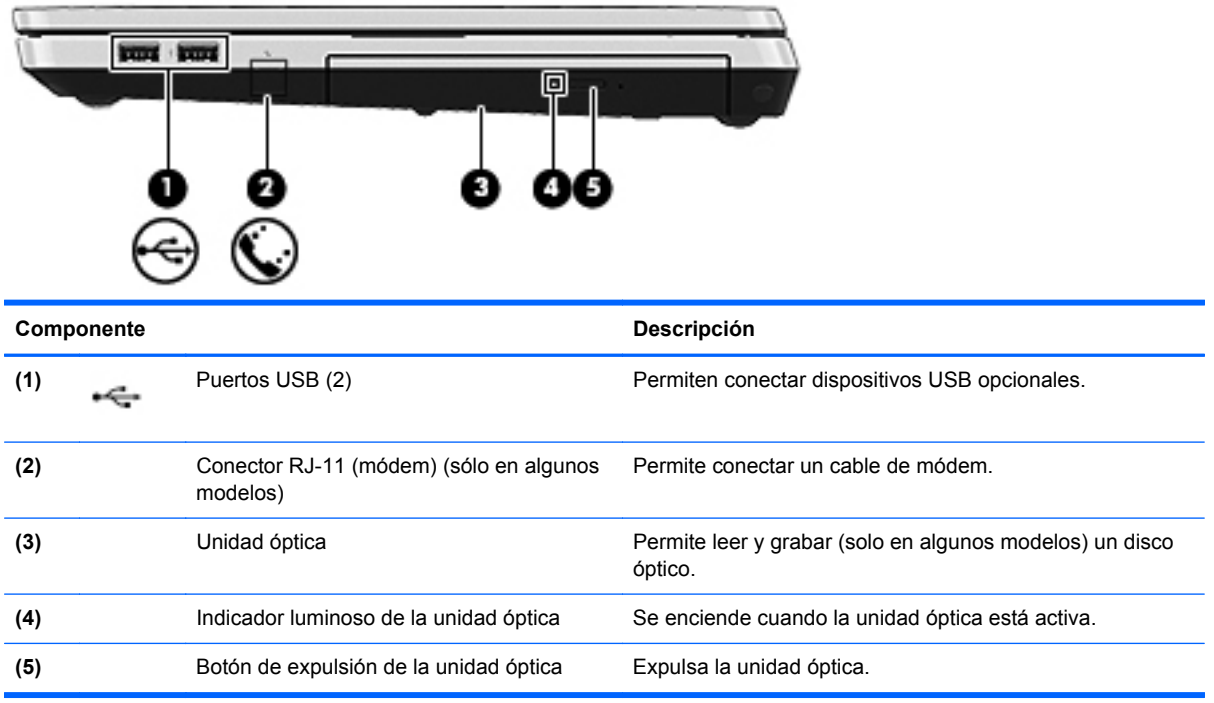

# <span id="page-20-0"></span>**Lado izquierdo**

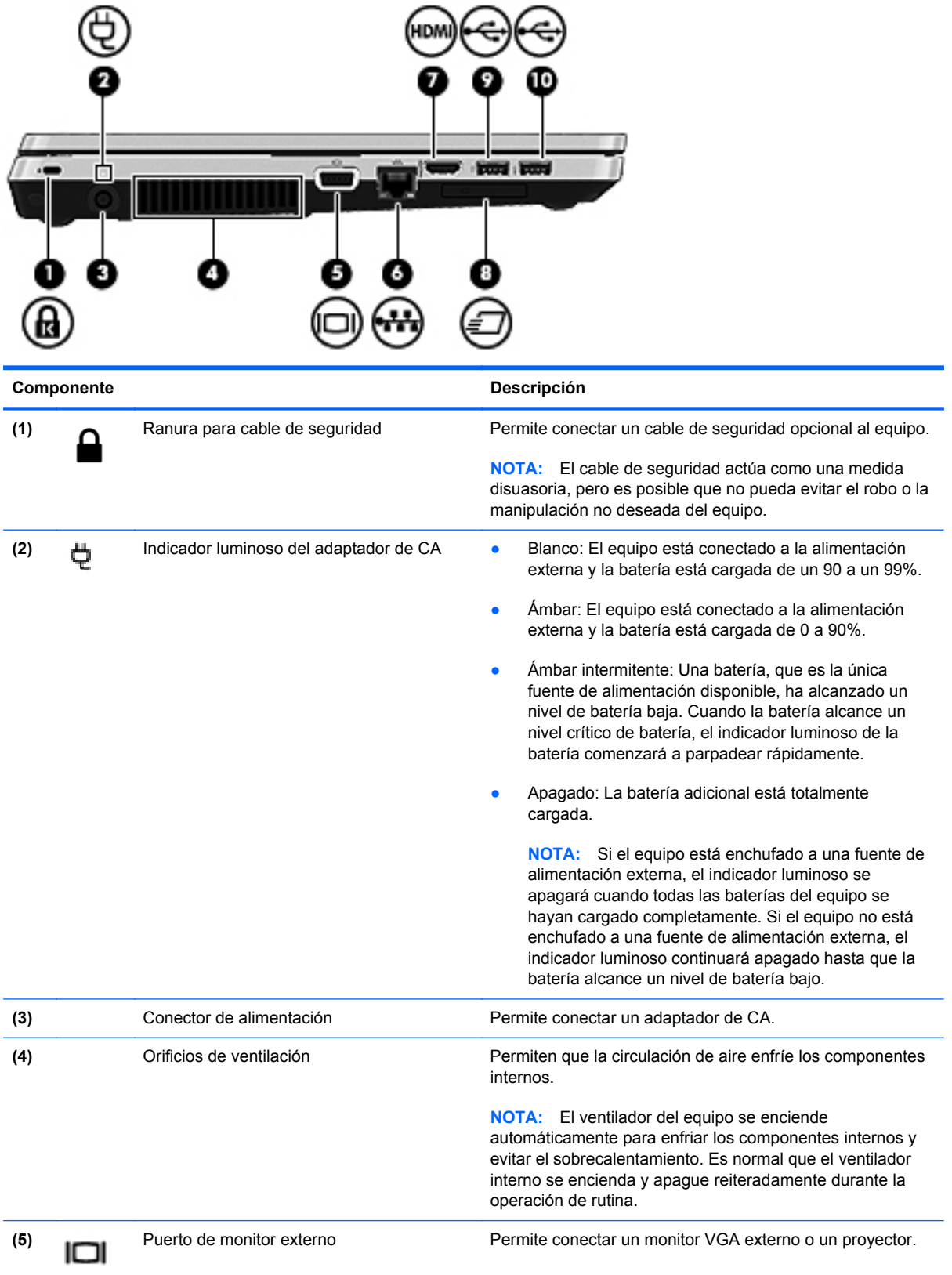

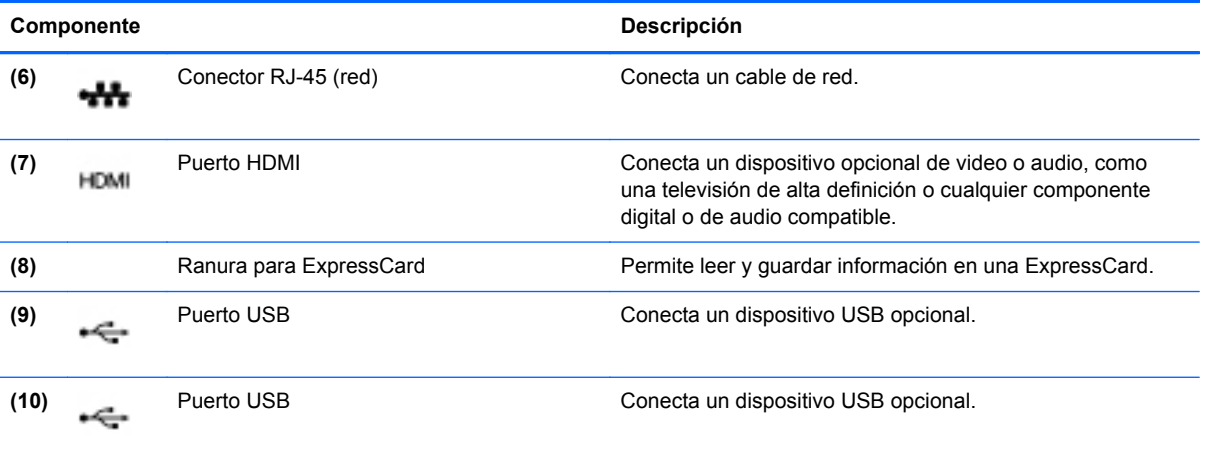

## <span id="page-22-0"></span>**Pantalla**

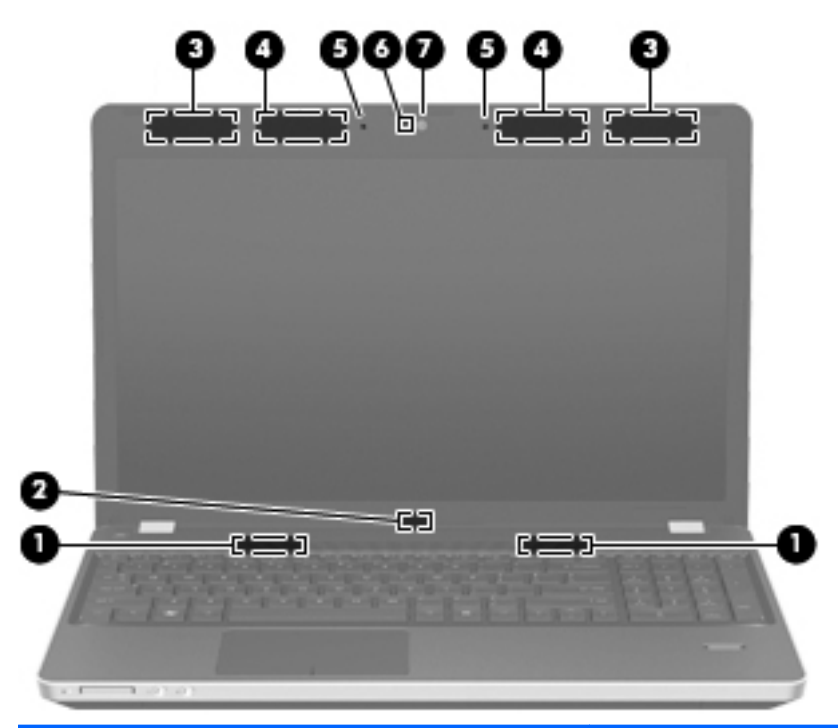

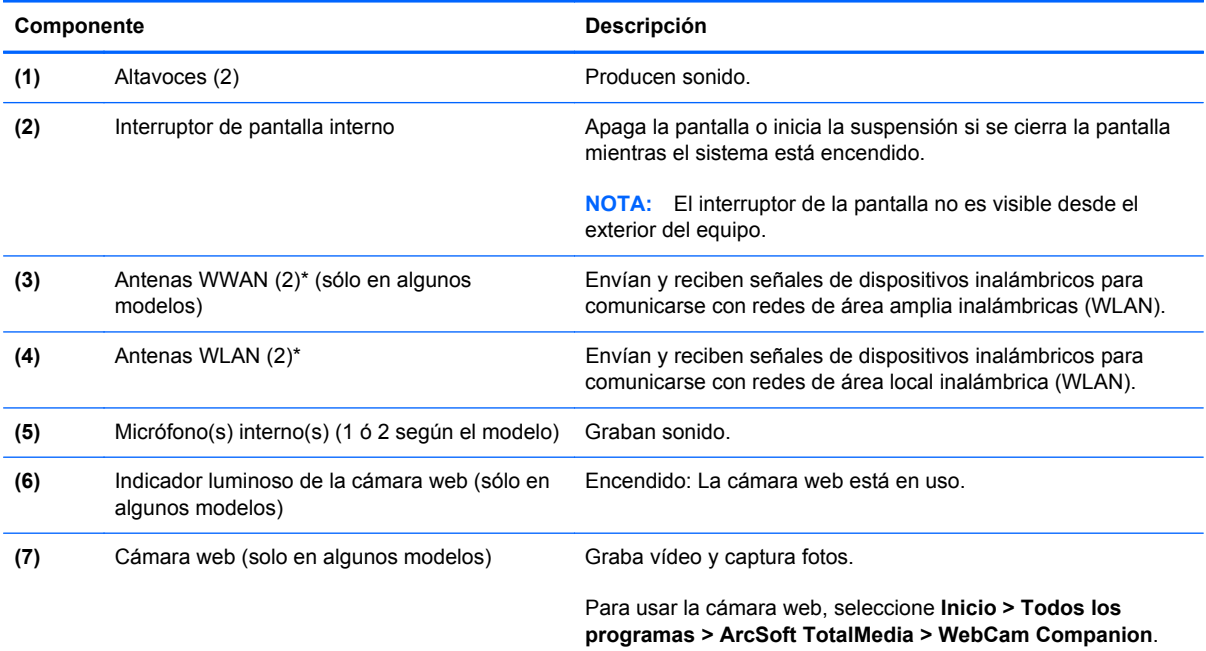

\*Las antenas no son visibles desde el exterior del equipo. Para lograr una transmisión óptima, mantenga el entorno de la antena libre de obstrucciones. Para ver los avisos normativos de conexiones inalámbricas, consulte la sección *Avisos normativos, de seguridad y medioambientales* que se aplique a su país. Estos avisos se encuentran en Ayuda y soporte técnico.

## <span id="page-23-0"></span>**Parte inferior**

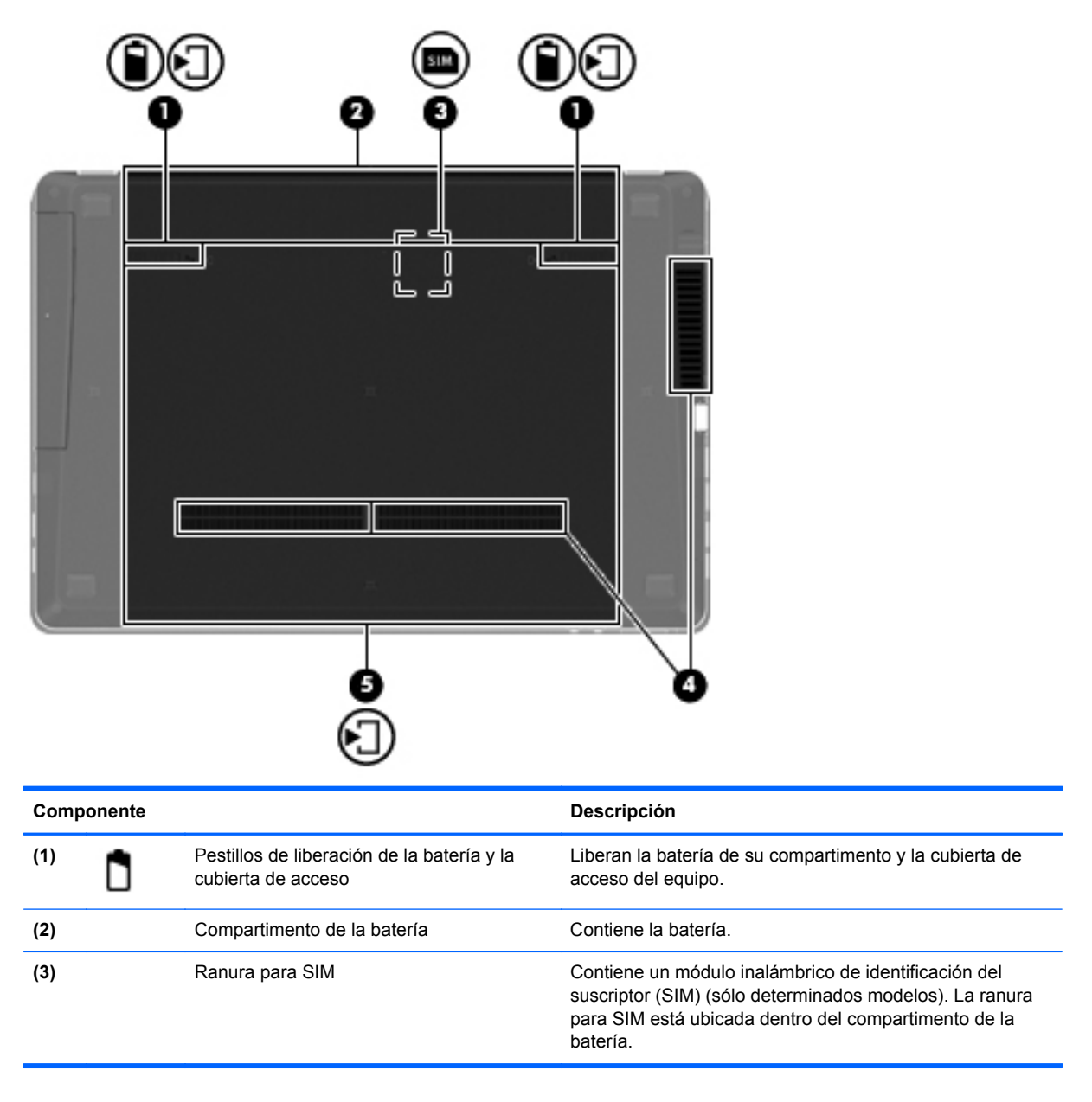

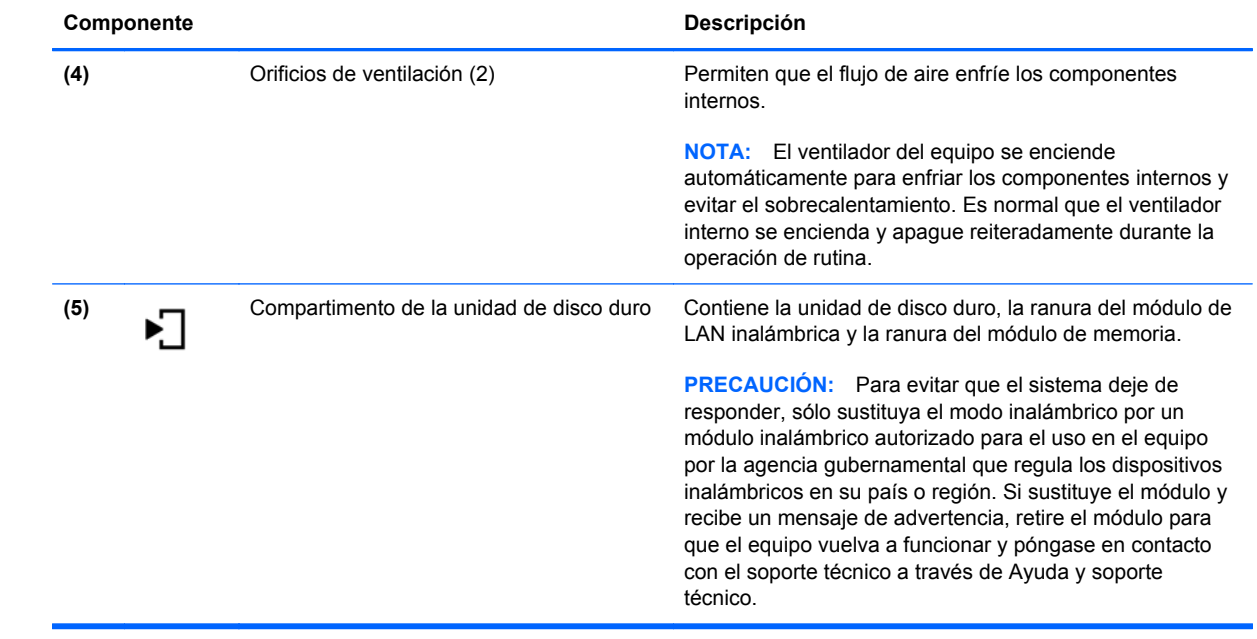

# <span id="page-25-0"></span>**3 Redes**

- [Uso de un proveedor de servicios de Internet \(ISP\)](#page-26-0)
- [Conexión a una red inalámbrica](#page-26-0)

NOTA: Los recursos de hardware y software de Internet varían según el modelo del equipo y su ubicación.

Su equipo puede admitir uno o ambos de los siguientes tipos de acceso a Internet:

- Conexiones inalámbricas: puede utilizar una conexión inalámbrica para obtener acceso móvil a Internet. Consulte [Conexión a una WLAN existente en la página 20](#page-27-0) o [Configuración de una](#page-27-0) [nueva red WLAN en la página 20](#page-27-0).
- Por cable: puede acceder a Internet conectándose a una red cableada. Para obtener información sobre la conexión a una red cableada, consulte la *Guía de referencia del PC portátil HP*.

## <span id="page-26-0"></span>**Uso de un proveedor de servicios de Internet (ISP)**

Antes de poder conectarse a Internet, debe establecer una cuenta de ISP. Comuníquese con un ISP local para adquirir un servicio de Internet y un módem. El ISP le ayudará a configurar el módem, a instalar un cable de red para conectar su equipo inalámbrico al módem y a probar el servicio de Internet.

**NOTA:** Su ISP le proporcionará una identificación de usuario y una contraseña para acceder a Internet. Registre esta información y guárdela en un lugar seguro.

Los siguientes recursos le ayudarán a configurar una nueva cuenta de Internet o a configurar el equipo para utilizar una cuenta existente:

- **Ofertas y servicios de Internet (disponible en algunos lugares)**: esta utilidad ayuda a suscribirse a una nueva cuenta de Internet y a configurar el equipo para utilizar una cuenta existente. Para acceder a esta utilidad, seleccione **Inicio > Todos los programas > Servicios en línea > Conectarse**.
- **Iconos provistos por el ISP (disponibles en algunos lugares)**: estos iconos pueden mostrarse individualmente en el escritorio de Windows o estar agrupados en una carpeta del escritorio denominada Servicios en línea. Para configurar una nueva cuenta de Internet o configurar el equipo para utilizar una cuenta existente, haga doble clic con el mouse en un icono y luego siga las instrucciones que aparecen en la pantalla.
- **Asistente para conexión a Internet de Windows**: puede utilizar el Asistente para conexión a Internet de Windows a fin de conectarse a Internet en cualquiera de estas situaciones:
	- Usted ya tiene una cuenta con un ISP.
	- No tiene una cuenta de Internet y desea seleccionar un ISP de la lista provista en el asistente. (La lista de ISP no se encuentra disponible en todas las regiones).
	- Seleccionó un ISP que no aparece en la lista y el ISP le proporcionó información como una dirección IP específica y configuraciones de POP3 y SMTP.

Para acceder al Asistente para conexión a Internet de Windows y a las instrucciones para usar el asistente, seleccione **Inicio > Ayuda y soporte técnico** y luego escriba Asistente para conexión a Internet en el cuadro Buscar.

**NOTA:** Si se le solicita en el asistente que elija entre activar o desactivar Windows Firewall, elija activar el firewall.

### **Conexión a una red inalámbrica**

La tecnología inalámbrica transfiere información a través de ondas de radio, en lugar de cables. Su equipo puede tener uno o más de los siguientes dispositivos inalámbricos:

- Dispositivo de red inalámbrica local (WLAN)
- Módulo HP Mobile Broadband, un dispositivo de red de área amplia inalámbrica (WWAN)
- Dispositivo Bluetooth

Para obtener más información sobre la tecnología inalámbrica y la conexión a una red inalámbrica, consulte la *Guía de referencia del PC portátil HP* y la información y enlaces a sitios web provistos en Ayuda y soporte técnico.

#### <span id="page-27-0"></span>**Conexión a una WLAN existente**

- **1.** Encienda el equipo.
- **2.** Asegúrese de que el dispositivo WLAN esté encendido.
- **3.** Haga clic en el icono de red en el área de notificación, en el extremo derecho de la barra de tareas.
- **4.** Seleccione una red a la cual conectarse.
- **5.** Haga clic en **Conectar**.
- **6.** Si se le solicita que lo haga, ingrese la clave de seguridad.

#### **Configuración de una nueva red WLAN**

Equipo necesario:

- Un módem de banda ancha (DSL o cable) **(1)** y un servicio de Internet de alta velocidad contratado a un proveedor de servicios de Internet (ISP)
- Un enrutador inalámbrico (se adquiere por separado) **(2)**
- Su nuevo equipo inalámbrico **(3)**

**NOTA:** Algunos módems tienen un enrutador inalámbrico incorporado. Consulte a su ISP para determinar qué tipo de módem tiene.

En la ilustración se muestra un ejemplo de instalación de red WLAN completa conectada a Internet. A medida que la red crece, es posible conectar equipos inalámbricos y cableados a ésta para acceder a Internet.

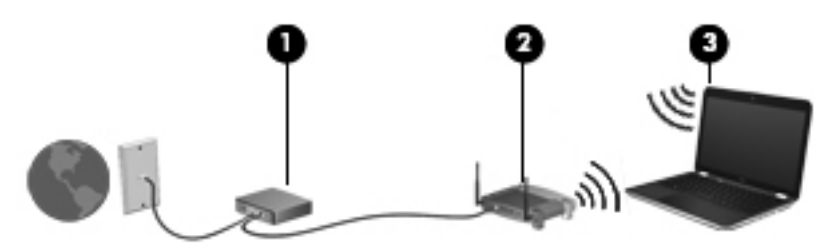

#### <span id="page-28-0"></span>**Configuración de un enrutador inalámbrico**

Para obtener ayuda en la configuración de una WLAN, consulte la información provista por el fabricante del enrutador o su proveedor de servicios de Internet (ISP).

El sistema operativo Windows también proporciona herramientas para ayudarlo a configurar una nueva red inalámbrica. Para usar las herramientas de Windows para configurar su red:

- **En Windows 7**: Seleccione **Inicio > Panel de control > Redes e Internet > Centro de redes y recursos compartidos > Configurar una nueva conexión o red > Configurar una red**. A continuación, siga las instrucciones que aparecen en la pantalla.
- **En Windows Vista**: Seleccione **Inicio > Panel de control > Redes e Internet > Centro de redes y recursos compartidos > Configurar una nueva conexión o red > Configurar un enrutador o punto de acceso inalámbrico**. A continuación, siga las instrucciones que aparecen en la pantalla.

NOTA: Se recomienda que, al principio, conecte su nuevo equipo inalámbrico al enrutador utilizando el cable de red que se provee con el enrutador. Cuando el equipo se conecte con éxito a Internet, usted podrá desconectar el cable y luego acceder a Internet por medio de su red inalámbrica.

#### **Protección de su WLAN**

Cuando configure una WLAN o acceda a una WLAN existente, active siempre los recursos de seguridad para proteger su red de un acceso no autorizado.

Para obtener más información sobre la protección de su WLAN, consulte la *Guía de referencia del PC portátil HP*.

# <span id="page-29-0"></span>**4 HP QuickWeb**

### **Pasos iniciales**

El entorno de HP QuickWeb proporciona una forma divertida y atractiva de realizar muchas de sus actividades favoritas. Su equipo está listo para funcionar segundos después de encenderlo, lo que le permite un rápido acceso a Internet, widgets y programas de comunicación. Simplemente presione el botón QuickWeb en su equipo y comience a navegar por Internet, a comunicarse con Skype y a explorar otros programas HP QuickWeb.

Su pantalla inicial de HP QuickWeb incluye las siguientes características:

- Navegador Web: Realice búsquedas, navegue por Internet y cree enlaces a sus sitios Web favoritos.
- Skype: Comuníquese usando Skype, una aplicación que utiliza el protocolo de voz sobre Internet (VoIP). Skype le permite realizar teleconferencias o realizar chat por vídeo con una o varias personas a la vez. También puede realizar llamadas de larga distancia a líneas telefónicas fijas.
- Correo electrónico de QuickWeb: Lea y envíe mensajes de correo electrónico conectándose a proveedores de correo electrónico basados en la Web o a su propio servidor de correo electrónico.
- Widgets: Comience usando widgets para noticias, el pronóstico meteorológico, la bolsa, una calculadora, notas adhesivas y mucho más. También puede usar Widget Manager para agregar más widgets a la pantalla inicial de HP QuickWeb.
- **NOTA:** Para obtener más información acerca del uso de HP QuickWeb, consulte la ayuda del software HP QuickWeb.

# <span id="page-30-0"></span>**Inicio de HP QuickWeb**

● Para iniciar HP QuickWeb, presione el botón de QuickWeb cuando el equipo esté apagado o en hibernación.

La siguiente tabla explica las diferentes conductas del botón QuickWeb.

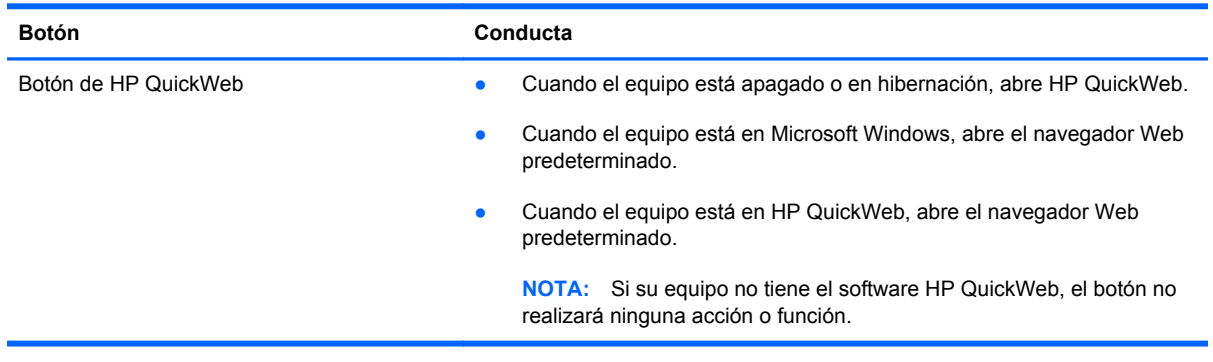

**NOTA:** Para obtener información adicional, consulte la Ayuda del software HP QuickWeb.

# <span id="page-31-0"></span>**5 Teclado y dispositivos señaladores**

- [Uso del teclado](#page-32-0)
- [Uso de dispositivos señaladores](#page-36-0)

# <span id="page-32-0"></span>**Uso del teclado**

### **Identificación de las teclas de acceso rápido**

Una tecla de acceso rápido es una combinación de la tecla fn **(1)** y la tecla esc **(2)** o una de las teclas de función **(3)**.

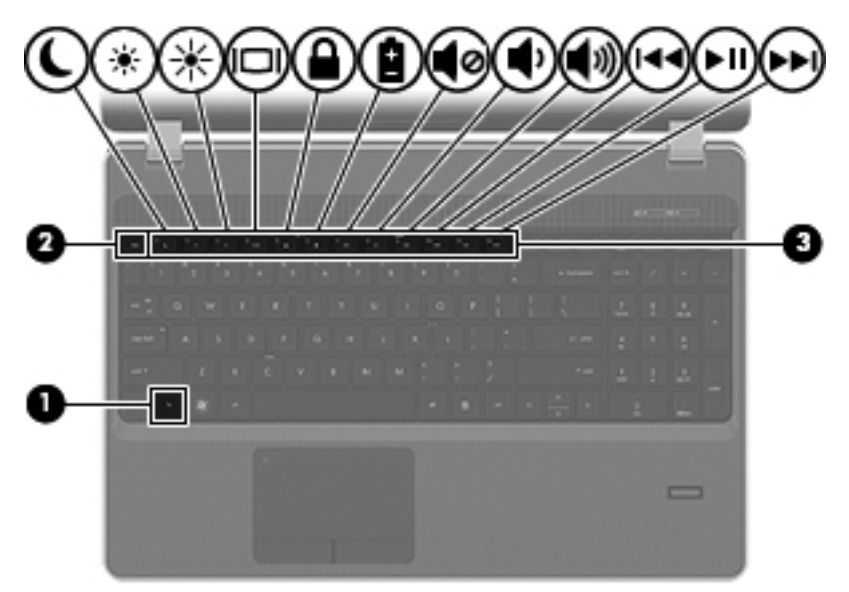

Para usar una tecla de acceso rápido:

**▲** Presione brevemente la tecla fn y luego presione brevemente la segunda tecla de la combinación de la tecla de acceso rápido.

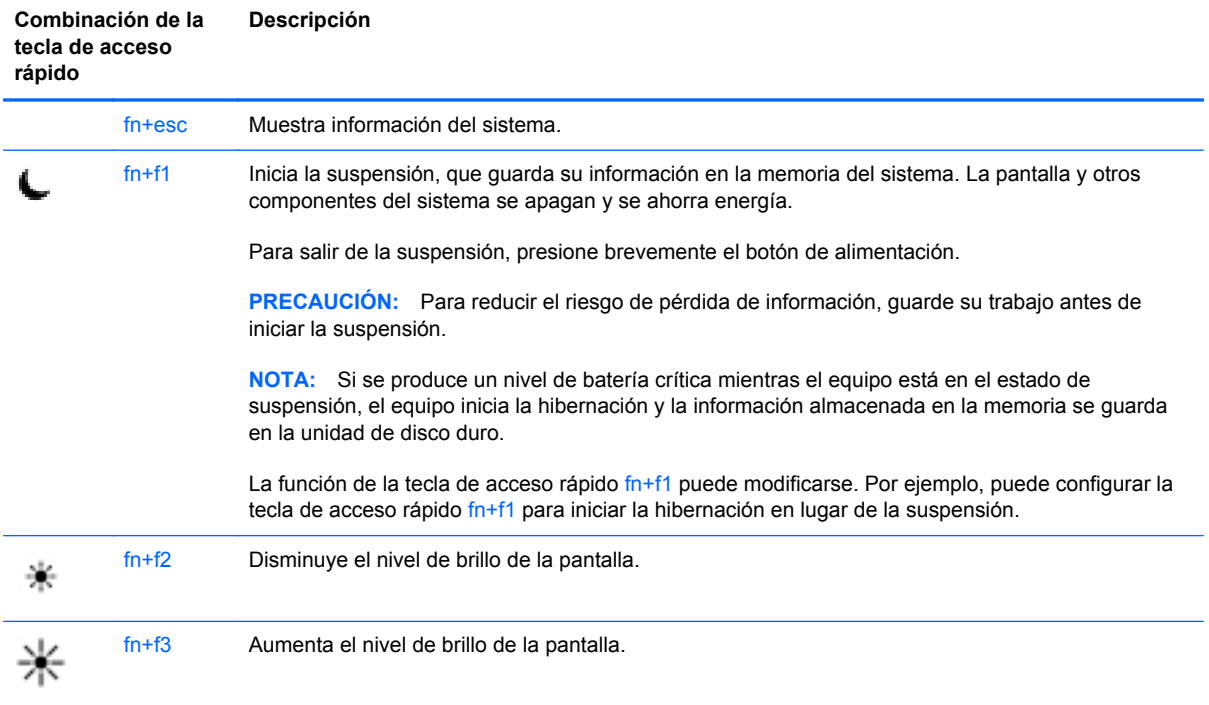

<span id="page-33-0"></span>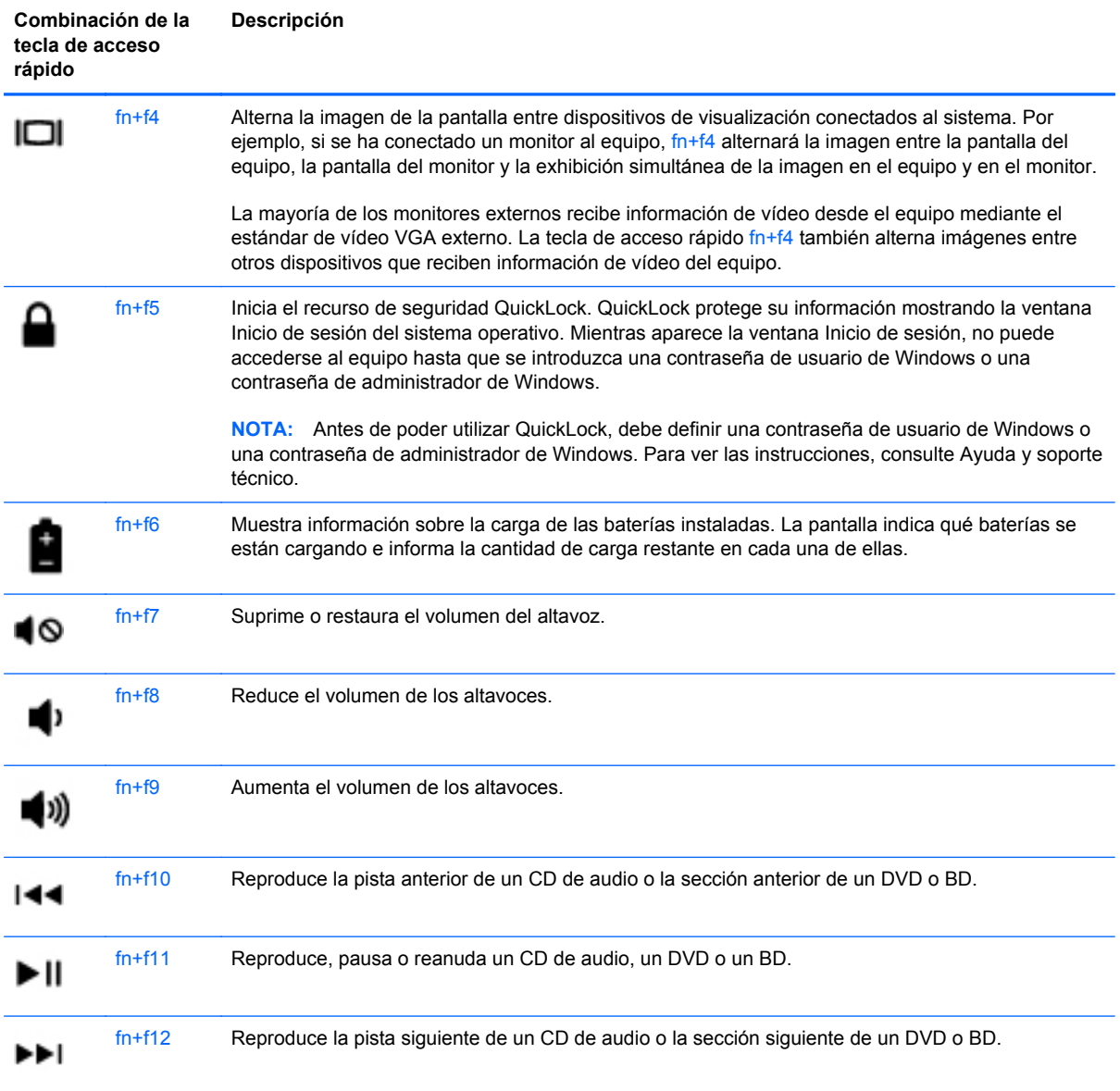

### **Uso de teclados numéricos**

El equipo cuenta con un teclado numérico incorporado o con un teclado numérico integrado. El equipo también admite un teclado numérico externo opcional o un teclado externo opcional que incluya un teclado numérico.

### <span id="page-34-0"></span>**Uso del teclado numérico incorporado**

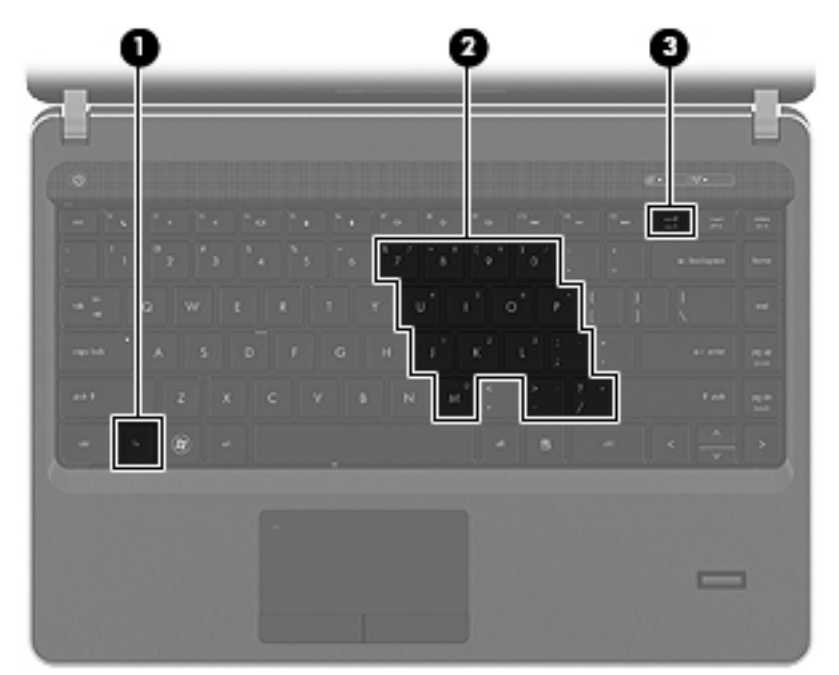

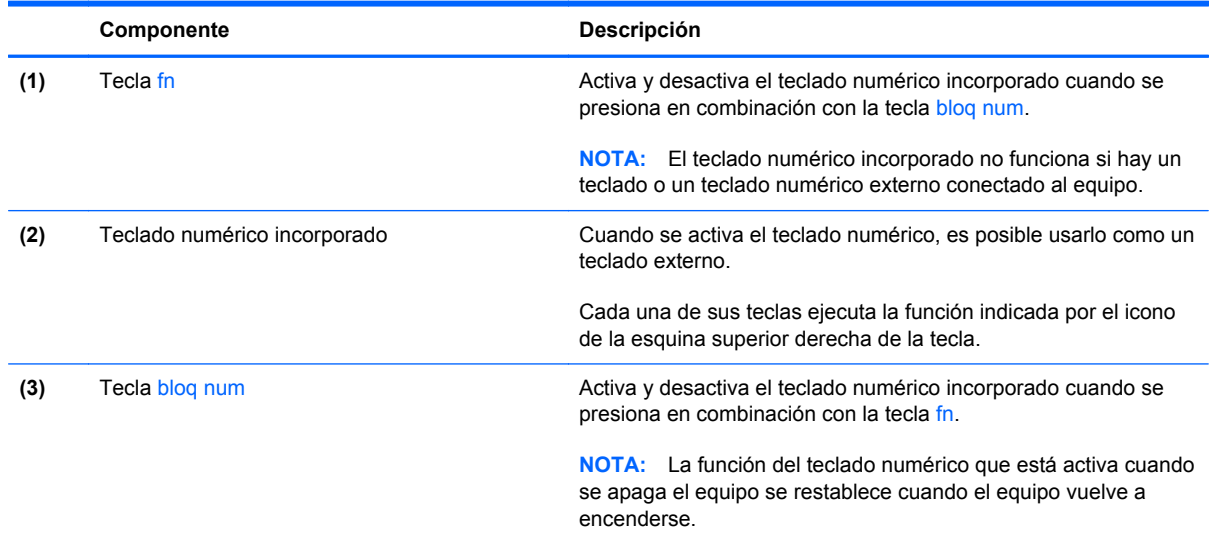

#### <span id="page-35-0"></span>**Activación y desactivación del teclado numérico incorporado**

Presione fn+bloq num para activar el teclado numérico incorporado. Presione fn+bloq num nuevamente para desactivar el teclado numérico.

**NOTA:** El teclado numérico incorporado se desactiva si hay un teclado o un teclado numérico externo conectado al equipo.

#### **Alternancia de funciones de las teclas del teclado numérico incorporado**

Es posible alternar temporalmente las funciones de las teclas del teclado numérico incorporado entre su función estándar y su función de teclado numérico:

- Para utilizar la función numérica de una tecla del teclado numérico mientras el teclado se encuentra apagado, mantenga presionada la tecla fn mientras presiona la tecla del teclado numérico.
- Para usar la función estándar de una tecla del teclado numérico mientras el teclado está encendido:
	- Mantenga presionada la tecla fn para escribir en minúscula.
	- Mantenga presionadas las teclas fn+mayús para escribir en mayúscula.

#### **Uso del teclado numérico integrado**

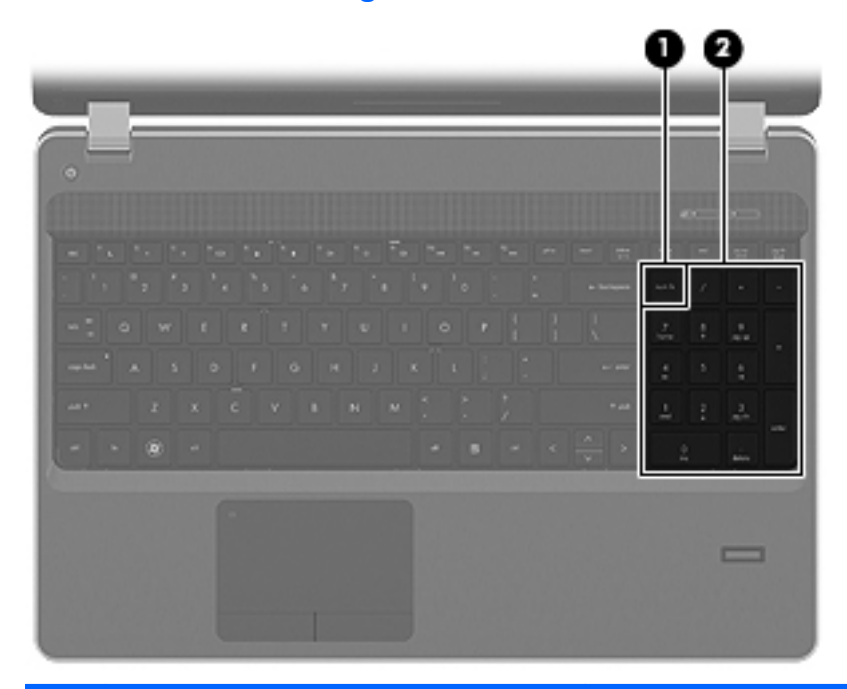

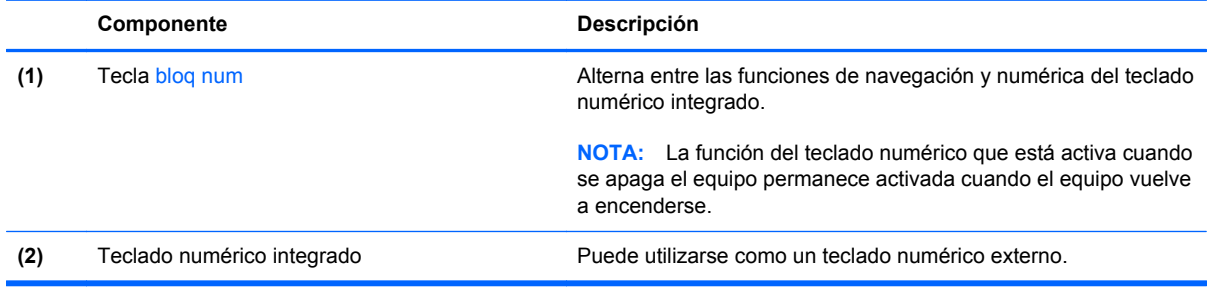
### <span id="page-36-0"></span>**Uso de un teclado numérico externo opcional**

Las teclas de la mayoría de los teclados numéricos externos funcionan de forma diferente si bloq num está activado o desactivado. (La configuración de fábrica trae bloq num desactivado). Por ejemplo:

- Cuando bloq num está activado, la mayoría de las teclas del teclado numérico escriben números.
- Cuando bloq num está desactivado, la mayoría de las teclas del teclado numérico funcionan como las teclas de flecha, re pág o av pág.

Cuando bloq num se encuentra activado en un teclado numérico externo, el indicador luminoso de bloq num en el equipo se enciende. Cuando bloq num está desactivado en un teclado numérico externo, se apaga el indicador luminoso de bloq num del equipo.

Para activar o desactivar bloq num en un teclado numérico externo mientras trabaja:

Presione la tecla bloq num del teclado numérico externo, no del equipo.

# **Uso de dispositivos señaladores**

**NOTA:** Además de los dispositivos señaladores incluidos con su equipo, usted puede utilizar un mouse USB externo (comprado por separado) conectándolo a uno de los puertos USB del equipo.

## **Configuración de las preferencias de dispositivo señalador**

Utilice Propiedades de mouse de Windows para personalizar la configuración de los dispositivos señaladores, como la configuración del botón, la velocidad y las opciones de puntero.

Para acceder a Propiedades del mouse:

**En Windows 7**: Seleccione **Inicio > Dispositivos e impresoras**. Entonces, haga clic con el botón derecho del mouse en el dispositivo que representa a su equipo y seleccione **Configuración del mouse**.

**En Windows Vista**: Seleccione **Inicio > Panel de control > Hardware y sonido > Mouse**.

## **Utilización del Touchpad**

Para mover el puntero, deslice un dedo por el TouchPad en la dirección deseada. Use los botones izquierdo y derecho del TouchPad como si fueran los botones de un mouse externo. Para desplazarse hacia arriba y hacia abajo usando el área de desplazamiento vertical del TouchPad, deslice el dedo hacia arriba o hacia abajo sobre las líneas.

**MOTA:** Si está usando el TouchPad para mover el puntero, debe levantar el dedo del TouchPad antes de moverlo hacia el área de desplazamiento. El hecho de simplemente deslizar el dedo desde el TouchPad hacia el área de desplazamiento no activa la función de desplazamiento.

## **Desactivación y activación del TouchPad**

Para desactivar y activar el TouchPad, puntee rápidamente dos veces en el indicador luminoso del TouchPad.

**NOTA:** El indicador luminoso del TouchPad está apagado cuando el TouchPad está activado.

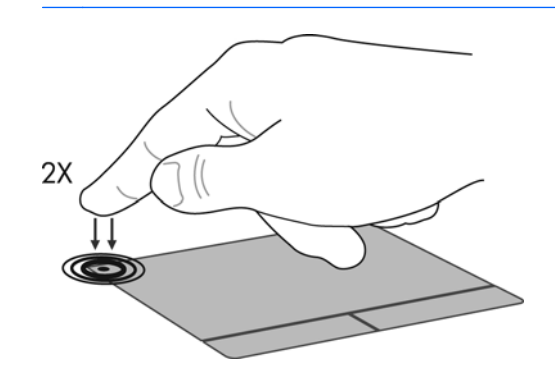

## **Navegación**

Para mover el puntero, deslice un dedo por el TouchPad en la dirección deseada.

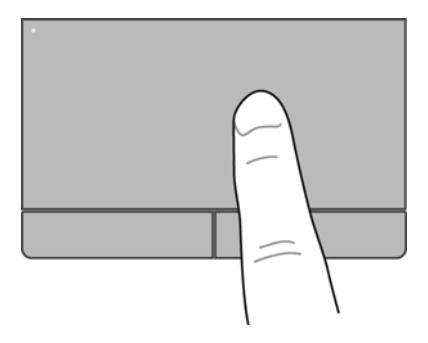

## **Selección**

Use los botones izquierdo y derecho del TouchPad como si fueran los botones correspondientes de un mouse externo.

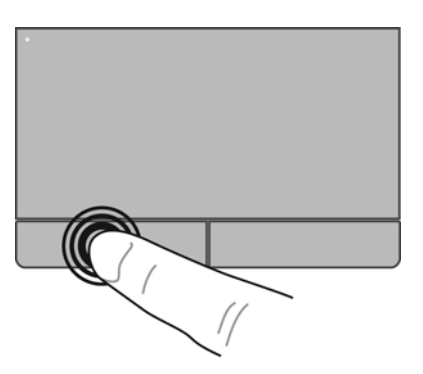

### **Uso de movimientos gestuales en el TouchPad**

El TouchPad admite una amplia variedad de movimientos gestuales. Para utilizar los movimientos gestuales del TouchPad, ponga dos dedos en el TouchPad al mismo tiempo.

**NOTA:** Los movimientos gestuales del TouchPad no son compatibles con todos los programas.

Para ver la demostración de un movimiento gestual:

- **1.** Haga clic con el botón derecho del mouse en el icono de Synaptics **del área de** notificación, en el extremo derecho de la barra de tareas, y luego haga clic **Propiedades del TouchPad**.
- **2.** Haga clic en un movimiento gestual para ver la demostración.

Para activar y desactivar los movimientos gestuales del TouchPad:

- **1.** Haga clic con el botón derecho del mouse en el icono de Synaptics  $\bigcap$  del área de notificación, en el extremo derecho de la barra de tareas, y luego haga clic en **Propiedades del TouchPad**.
- **2.** Seleccione el movimiento gestual que desea activar o desactivar.
- **3.** Haga clic en **Aplicar** y, a continuación, en **Aceptar**.

**NOTA:** El equipo también admite recursos adicionales de TouchPad. Para ver y activar estos recursos, haga doble clic en el icono **Synaptics** en el área de notificación, en la parte derecha de la barra de tareas, y luego haga clic en la ficha **Device Settings** (Configuración del dispositivo). Seleccione el dispositivo y luego haga clic en **Settings** (Configuración).

#### <span id="page-39-0"></span>**Desplazamiento**

El desplazamiento es útil para mover hacia arriba, hacia abajo o hacia los lados una página o imagen. Para efectuar el desplazamiento, ponga dos dedos ligeramente separados sobre el TouchPad y luego arrástrelos hacia arriba o hacia abajo, o hacia la derecha o la izquierda.

**NOTA:** La velocidad de los dedos controla la velocidad del desplazamiento.

**NOTA:** El desplazamiento de dos dedos se activa de fábrica.

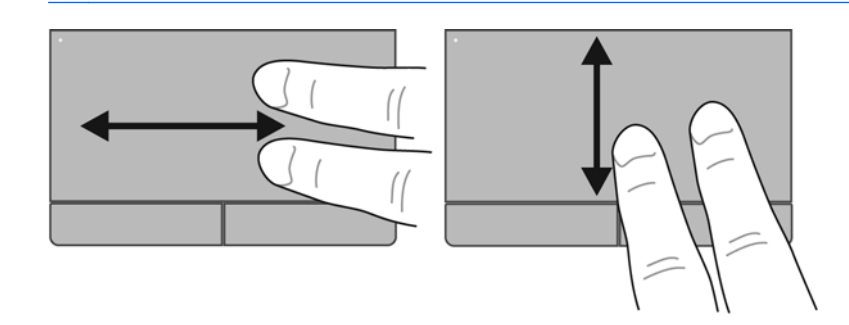

#### **Movimiento de pinza/zoom**

El movimiento de pinza le permite hacer un zoom o reducir imágenes o texto.

- Aumente el zoom colocando dos dedos juntos en el TouchPad y luego separándolos.
- Reduzca el zoom colocando dos dedos separados en el TouchPad y luego juntándolos.

**NOTA:** Los movimientos de pinza/zoom se activan en fábrica.

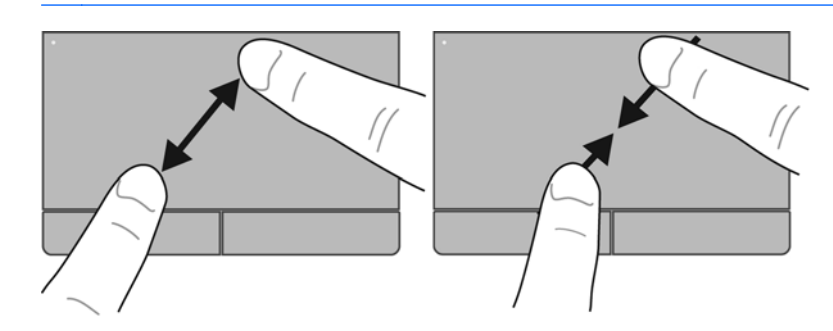

# <span id="page-40-0"></span>**6 Mantenimiento**

- Inserción o extracción de la batería
- [Uso del tornillo de seguridad opcional](#page-43-0)
- [Sustitución o actualización de la unidad de disco duro](#page-45-0)
- [Adición y sustitución de módulos de memoria](#page-48-0)
- [Actualización de programas y controladores](#page-53-0)
- [Uso de SoftPaq Download Manager](#page-53-0)
- [Limpieza de su equipo](#page-54-0)

# **Inserción o extracción de la batería**

**NOTA:** Para obtener información adicional sobre el uso de la batería, consulte la *Guía de referencia del PC portátil HP*.

Para insertar la batería:

**▲** Inserte la batería **(1)** en su compartimento hasta que encaje **(2)**.

Los pestillos de liberación de la batería bloquean automáticamente la batería en la posición correcta.

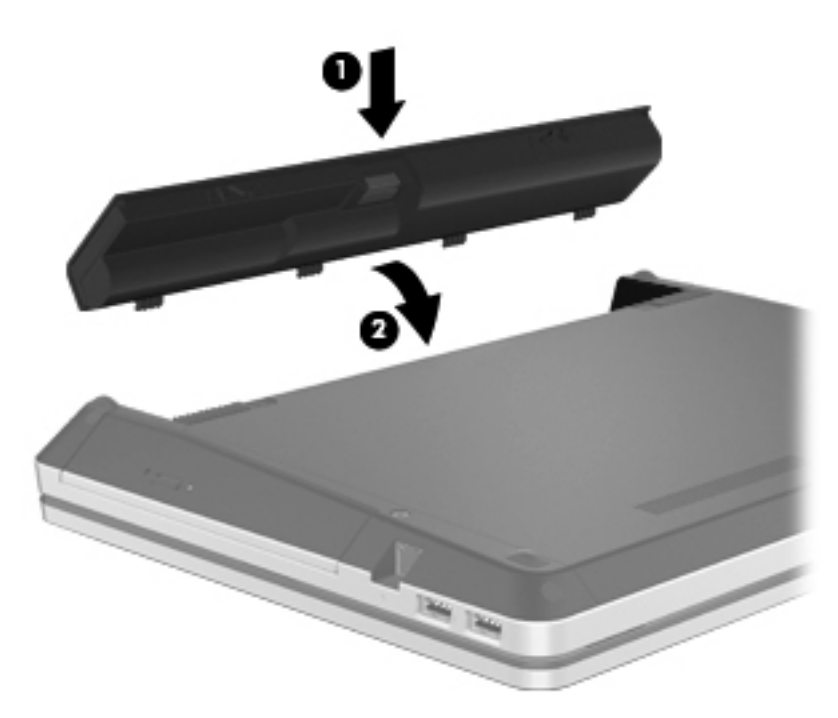

Para extraer la batería:

**PRECAUCIÓN:** La extracción de una batería que es la única fuente de alimentación del equipo puede provocar la pérdida de información. Para evitar esta pérdida de información, guarde su trabajo e inicie la hibernación o apague el equipo por medio de Windows antes de retirar la batería.

**1.** Deslice los pestillos de liberación de la batería **(1)** para liberar la batería.

**2.** Gire la batería hacia arriba **(2)** y retírela de su compartimento **(3)**.

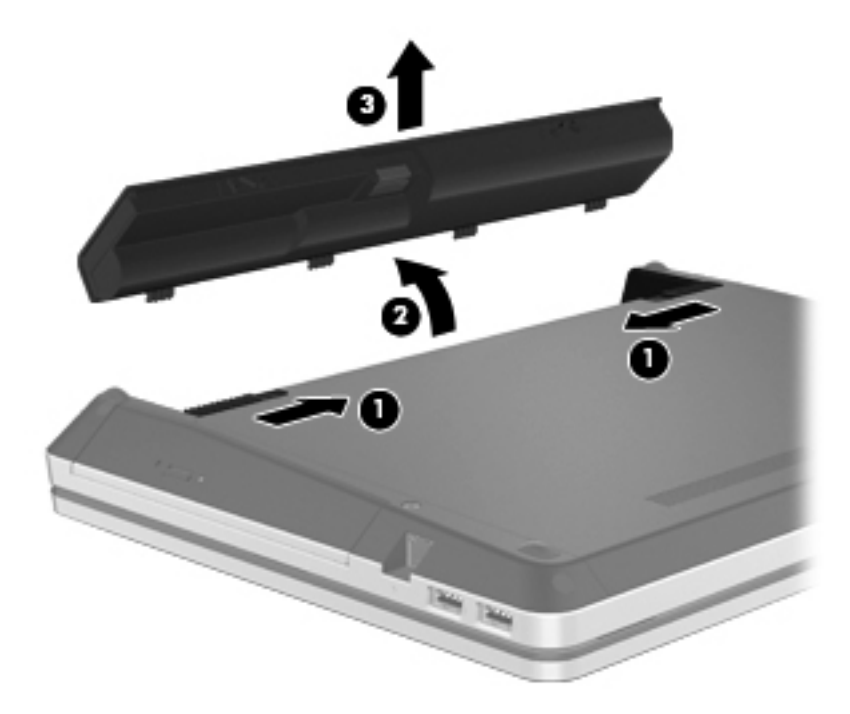

# <span id="page-43-0"></span>**Uso del tornillo de seguridad opcional**

Use el tornillo de seguridad opcional para fijar la cubierta de acceso a la parte inferior del equipo. Cuando no está en uso, el tornillo de seguridad puede guardarse dentro del compartimento de la batería.

Para usar el tornillo de seguridad:

**1.** Extraiga la batería.

**PRECAUCIÓN:** Si se extrae una batería que es la única fuente de alimentación del equipo se puede provocar la pérdida de información. Para evitar la pérdida de información, guarde su trabajo e inicie la hibernación o apague el equipo a través de Windows antes de retirar la batería.

**2.** Retire el tornillo de seguridad del interior del compartimento de la batería **(1)** e insértelo en la cubierta de acceso **(2)** para fijar la cubierta en su lugar.

**NOTA:** Consulte la imagen que más se parezca a su equipo.

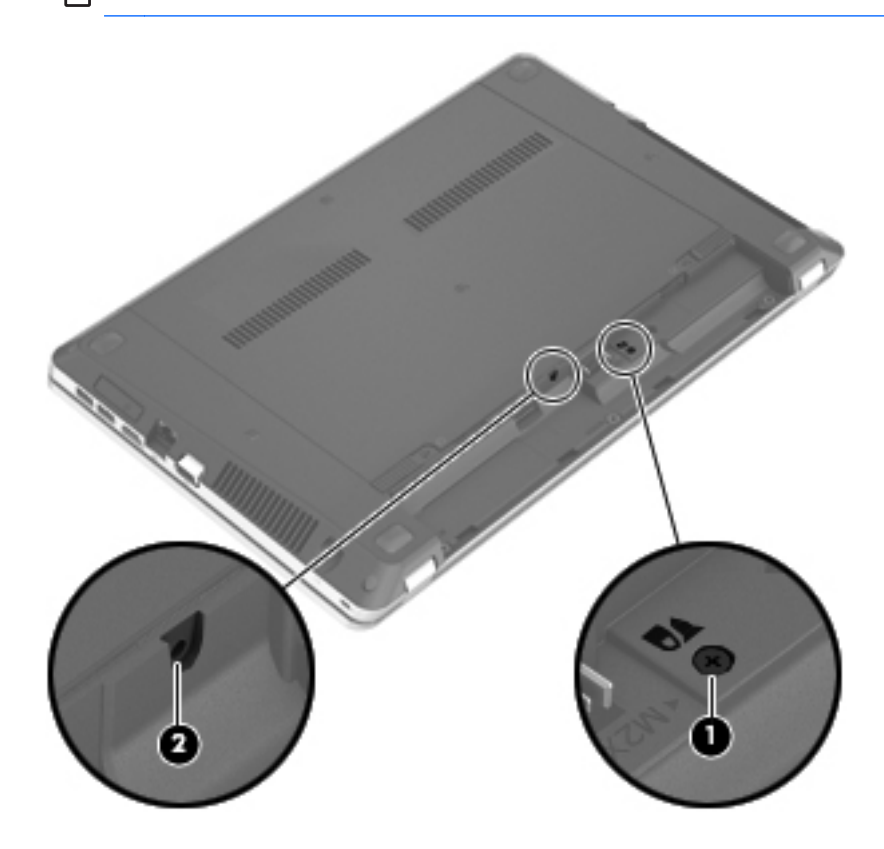

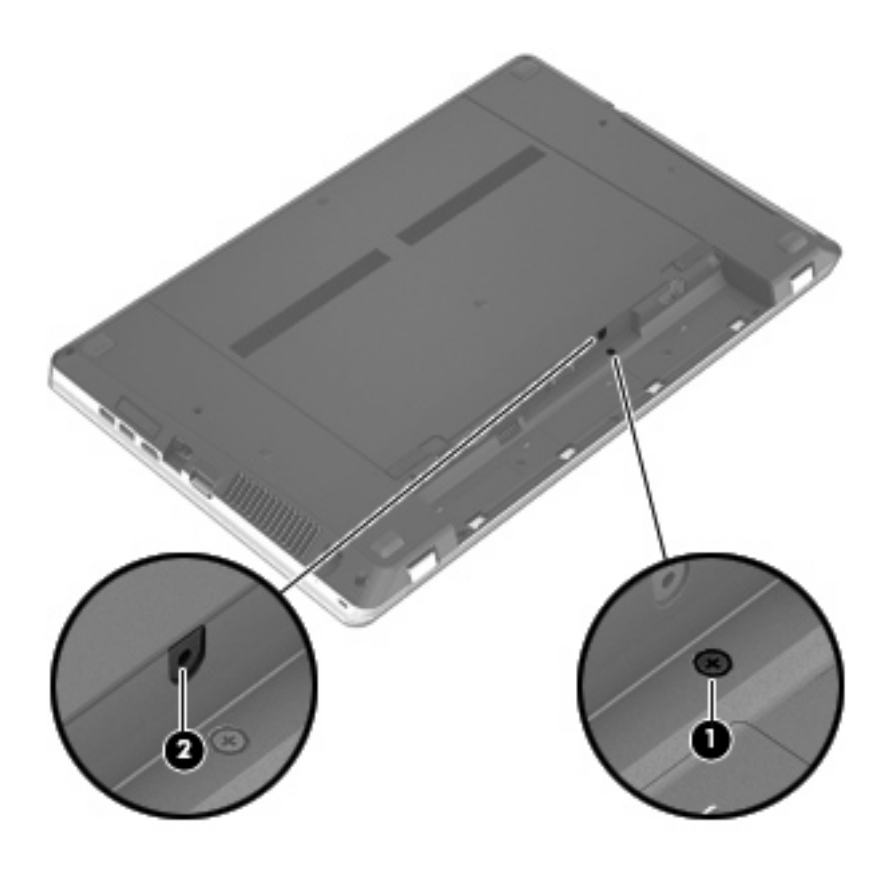

# <span id="page-45-0"></span>**Sustitución o actualización de la unidad de disco duro**

**PRECAUCIÓN:** Para evitar la pérdida de información o que el sistema deje de responder:

Apague el equipo antes de extraer la unidad de disco duro de su compartimento. No extraiga una unidad de disco duro si el equipo está encendido, en estado de suspensión o en estado de hibernación.

Si no está seguro de si el equipo está apagado o en hibernación, encienda el equipo presionando el botón de alimentación. A continuación, apague el equipo por medio del sistema operativo.

# **Extracción de la unidad de disco duro**

- **1.** Guarde su trabajo y apague el equipo.
- **2.** Desconecte la alimentación de CA y los dispositivos externos conectados al equipo.
- **3.** Extraiga la batería.
- **4.** Extraiga el tornillo de seguridad **(1)**, si está en uso. Para obtener información adicional sobre el tornillo de seguridad, consulte [Uso del tornillo de seguridad opcional en la página 36.](#page-43-0)
- **5.** Deslice los pestillos de liberación de la cubierta de acceso **(2)** para liberar la cubierta.
- **6.** Deslice la cubierta de acceso **(3)** hacia atrás y a continuación levántela y retírela del equipo **(4)**.

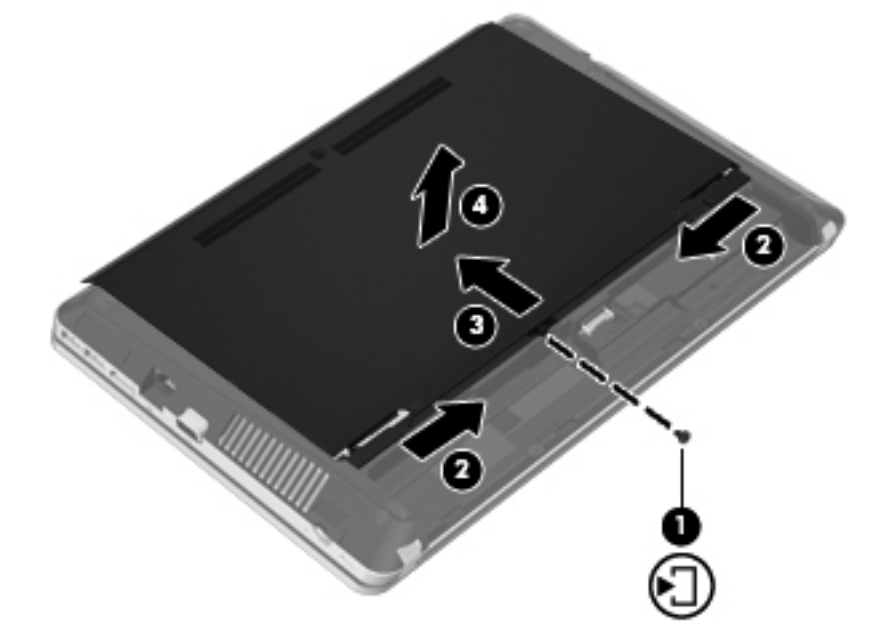

- **7.** Extraiga los cuatro tornillos de la unidad de disco duro **(1)**.
- **8.** Tire de la lengüeta del disco duro **(2)** hacia la derecha para desconectarlo.

<span id="page-46-0"></span>**9.** Levante la unidad de disco duro **(3)** y retírela de su compartimento.

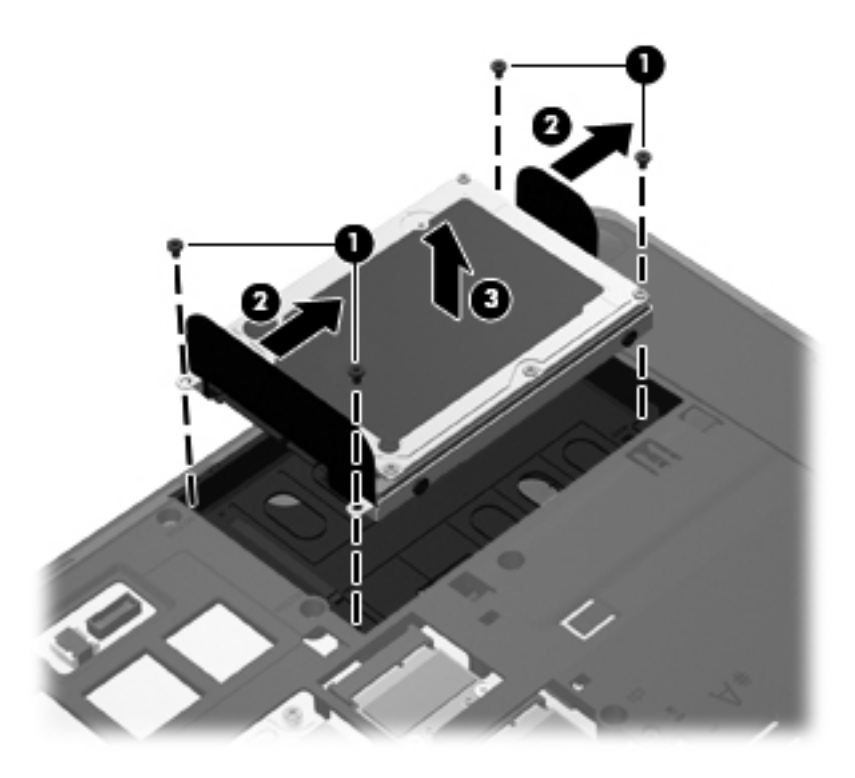

# **Instalación de una unidad de disco duro**

- **1.** Inserte la unidad de disco duro en su compartimento **(1)**.
- **2.** Tire de la pestaña de la unidad de disco duro **(2)** hacia la izquierda hasta que la unidad encaje en su lugar.

**3.** Coloque nuevamente los cuatro tornillos del disco duro **(2)**.

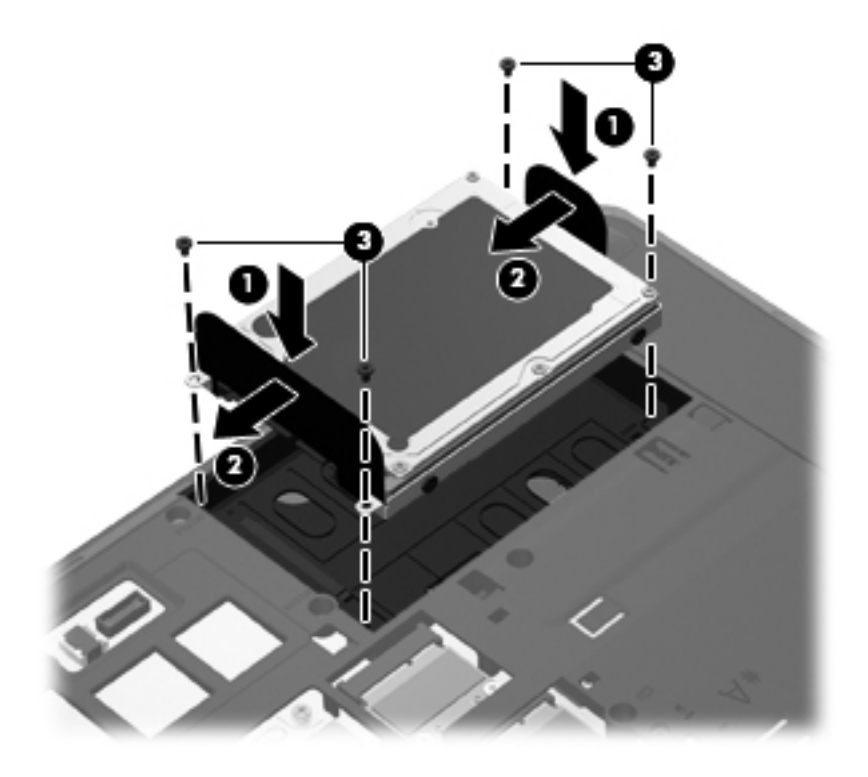

**4.** Alinee las pestañas de la cubierta de acceso con los pestillos del equipo **(1)** y a continuación deslice la cubierta hacia adentro para cerrarla **(2)**.

Los pestillos de liberación bloquean automáticamente a la cubierta de acceso en su lugar **(3)**.

<span id="page-48-0"></span>**5.** Vuelva a colocar el tornillo de seguridad **(4)**, si lo desea. Para obtener información adicional sobre el tornillo de seguridad, consulte [Uso del tornillo de seguridad opcional en la página 36.](#page-43-0)

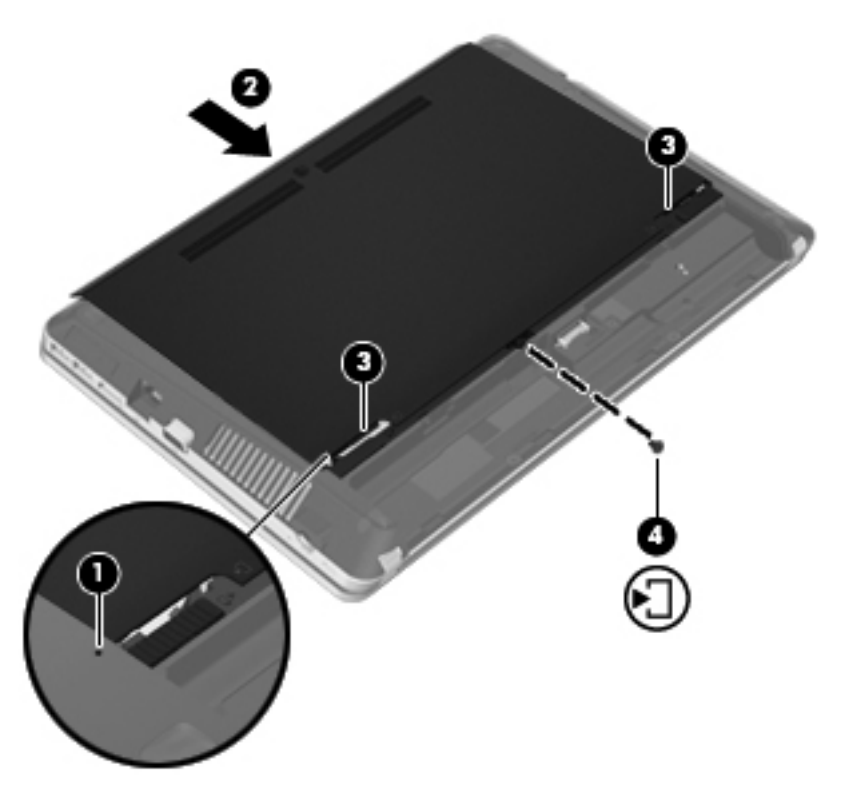

- **6.** Vuelva a colocar la batería.
- **7.** Conecte la alimentación de CA y los dispositivos externos al equipo.
- **8.** Encienda el equipo.

# **Adición y sustitución de módulos de memoria**

El equipo tiene dos compartimentos de módulos de memoria. Es posible aumentar la capacidad del equipo añadiendo un módulo de memoria en la ranura para módulo de memoria de expansión vacía o actualizando el módulo de memoria que se encuentra en la ranura del módulo de memoria principal.

**A ¡ADVERTENCIA!** Para reducir el riesgo de descargas eléctricas o de daños al equipo, desconecte el cable de la alimentación y extraiga todas las baterías antes de instalar un módulo de memoria.

**PRECAUCIÓN:** La descarga electrostática (ESD) puede dañar los componentes electrónicos. Antes de iniciar cualquier procedimiento, asegúrese de no estar cargado de electricidad estática tocando un objeto metálico conectado a tierra.

**WOTA:** Para usar una configuración de dos canales al añadir un segundo módulo de memoria, asegúrese de que ambos módulos sean idénticos.

Para añadir o reemplazar un módulo de memoria:

<span id="page-49-0"></span>**PRECAUCIÓN:** Para evitar la pérdida de información o que el sistema deje de responder:

Apague el equipo antes de agregar o sustituir módulos de memoria. No extraiga un módulo de memoria si el equipo está encendido, en estado de suspensión o en hibernación.

Si no está seguro de si el equipo está apagado o en hibernación, encienda el equipo presionando el botón de alimentación. Luego apague el equipo por medio del sistema operativo.

- **1.** Guarde su trabajo y apague el equipo.
- **2.** Desconecte la alimentación de CA y los dispositivos externos conectados al equipo.
- **3.** Extraiga la batería.
- **4.** Extraiga el tornillo de seguridad **(1)**, si está en uso. Para obtener información adicional sobre el tornillo de seguridad, consulte [Uso del tornillo de seguridad opcional en la página 36.](#page-43-0)
- **5.** Deslice los pestillos de liberación de la cubierta de acceso **(2)** para liberar la cubierta.
- **6.** Deslice la cubierta de acceso **(3)** hacia atrás y a continuación levántela y retírela del equipo **(4)**.

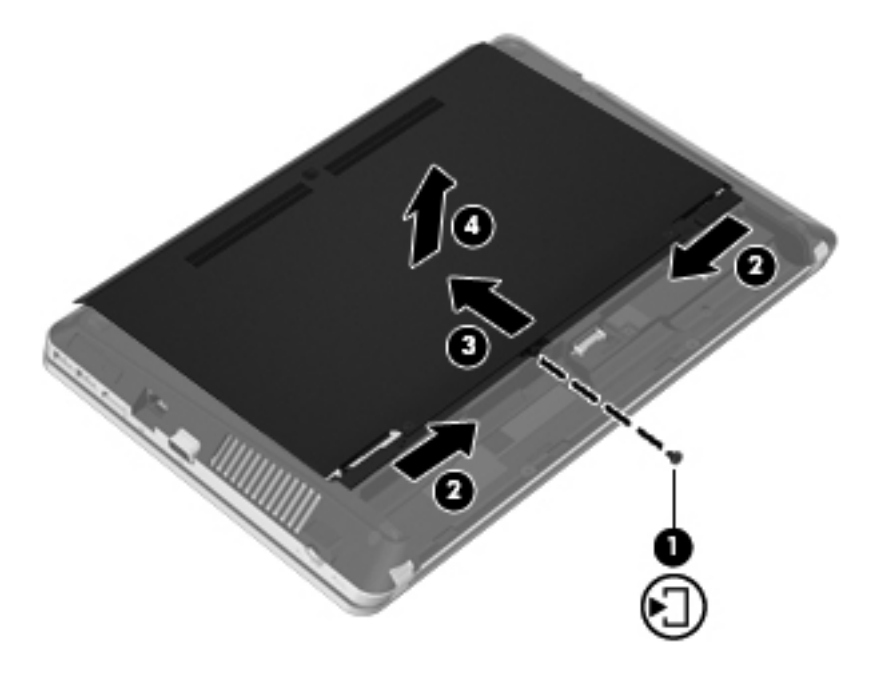

- **7.** Si está sustituyendo un módulo de memoria, extraiga el módulo de memoria existente:
	- **a.** Extraiga los clips de retención **(1)** de cada lado del módulo de memoria. El módulo de memoria se inclina hacia arriba.
- <span id="page-50-0"></span>**b.** Sujete los bordes del módulo de memoria **(2)** y luego extráigalo suavemente de la ranura correspondiente.
	- **PRECAUCIÓN:** Para evitar daños al módulo de memoria, manipule el módulo de memoria sólo por los bordes. No toque los componentes del módulo de memoria.

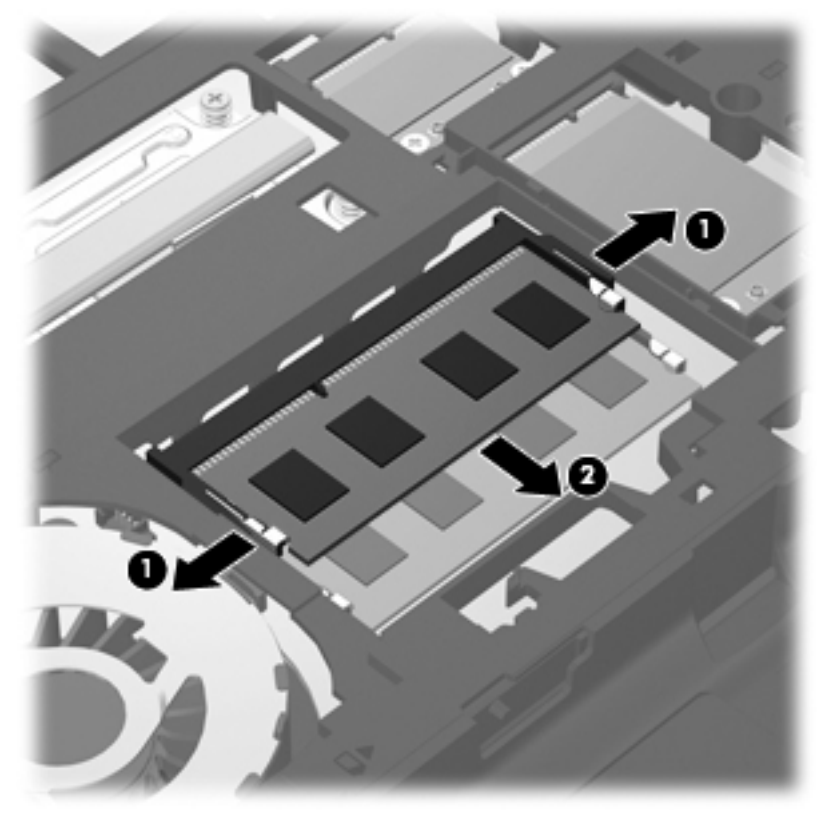

Para proteger un módulo de memoria después de extraerlo, póngalo en un estuche de protección contra electrostática.

- **8.** Inserte un nuevo módulo de memoria:
	- **PRECAUCIÓN:** Para evitar daños al módulo de memoria, manipule el módulo de memoria sólo por los bordes. No toque los componentes del módulo de memoria.
		- **a.** Alinee el borde con muesca **(1)** del módulo de memoria con la pestaña de la ranura del módulo de memoria.
		- **b.** Con el módulo de memoria a un ángulo de 45 grados con relación a la superficie del compartimento del módulo respectivo, presione el módulo **(2)** en la ranura correspondiente hasta que encaje.

<span id="page-51-0"></span>**c.** Presione suavemente el módulo de memoria **(3)** hacia abajo, aplicando presión tanto en el borde izquierdo como en el derecho del módulo, hasta que los clips de retención se encajen.

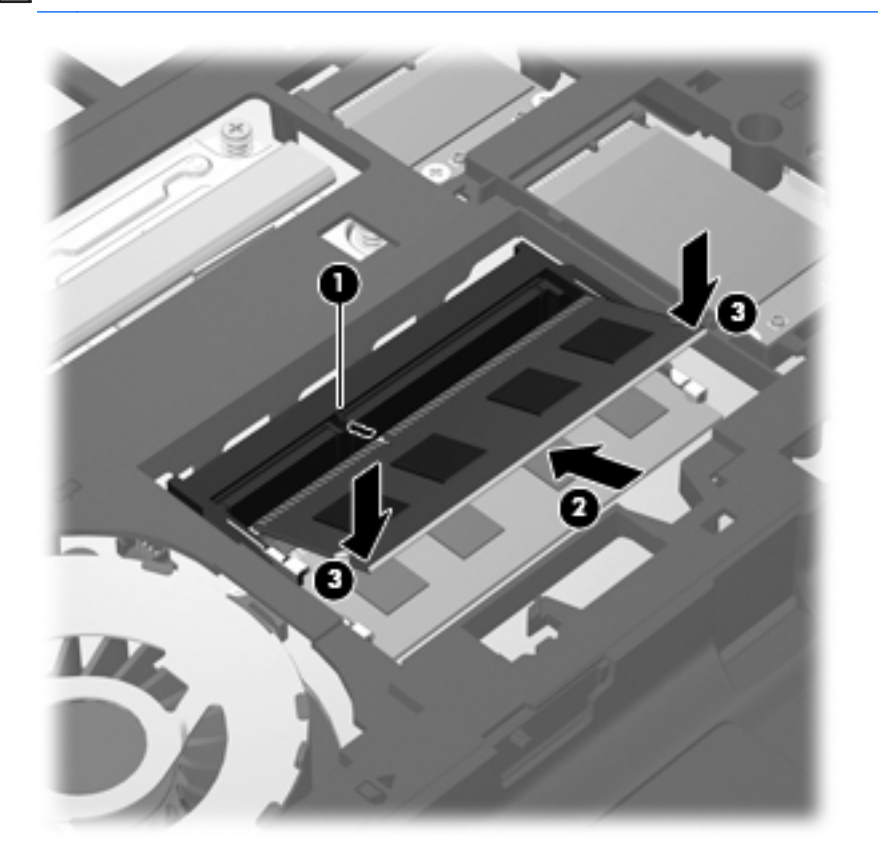

**PRECAUCIÓN:** Para evitar daños al módulo de memoria, asegúrese de no doblarlo.

**9.** Alinee las pestañas de la cubierta de acceso con los pestillos del equipo **(1)** y a continuación deslice la cubierta hacia adentro para cerrarla **(2)**.

Los pestillos de liberación bloquean automáticamente a la cubierta de acceso en su lugar **(3)**.

**10.** Vuelva a colocar el tornillo de seguridad **(4)**, si lo desea. Para obtener información adicional sobre el tornillo de seguridad, consulte [Uso del tornillo de seguridad opcional en la página 36.](#page-43-0)

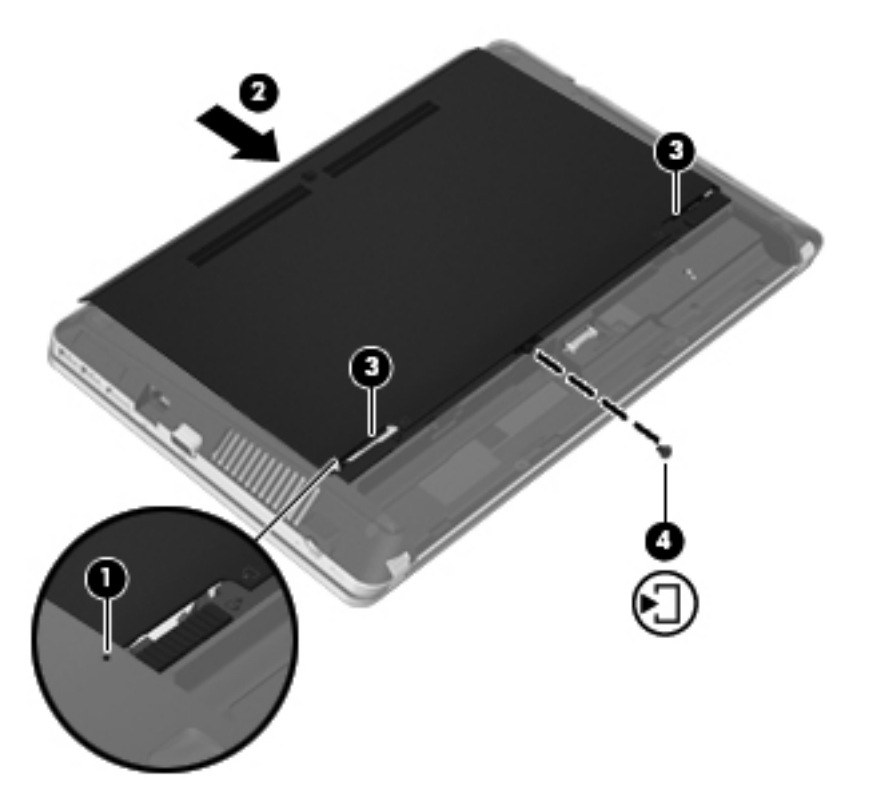

- **11.** Vuelva a colocar la batería.
- **12.** Conecte la alimentación de CA y los dispositivos externos al equipo.
- **13.** Encienda el equipo.

# <span id="page-53-0"></span>**Actualización de programas y controladores**

HP recomienda que actualice periódicamente sus programas y controladores con las últimas versiones. Vaya a<http://www.hp.com/support>para descargar las versiones más recientes. También puede registrarse para recibir notificaciones de actualizaciones automáticas cuando éstas se encuentren disponibles.

# **Uso de SoftPaq Download Manager**

HP SoftPaq Download Manager (SDM) es una herramienta que brinda acceso rápido a la información de SoftPaq para los equipos comerciales de HP sin necesidad de conocer el número de SoftPaq. Con esta herramienta, puede buscar fácilmente los SoftPaqs y después descargarlos y desempaquetarlos.

SoftPaq Download Manager funciona leyendo y descargando del sitio FTP de HP un archivo de base de datos divulgado que contiene el modelo del equipo y la información del SoftPaq. SoftPaq Download Manager le permite especificar uno o más modelos de equipo para determinar qué SoftPaqs están disponibles para descarga.

SoftPaq Download Manager verifica el sitio FTP de HP para encontrar actualizaciones de la base de datos y el software. Si encuentra actualizaciones, éstas se descargan y aplican automáticamente.

SoftPaq Download Manager está disponible en el sitio web de HP. Para utilizar SoftPaq Dowload Manager para descargar SoftPaqs, primero debe descargar e instalar el programa. Vaya al sitio web de HP en<http://www.hp.com/go/sdm> y siga las instrucciones para descargar e instalar SoftPaq Download Manager.

Para descargar SoftPaqs:

- **1.** Seleccione **Inicio > Todos los programas > HP > HP SoftPaq Download Manager**.
- **2.** Cuando SoftPaq Download Manager se abre por primera vez, aparece una ventana que le pregunta si desea mostrar sólo el software para el equipo que está usando o el software para todos los modelos compatibles. Seleccione **Mostrar software para todos los modelos compatibles**. Si ya ha usado HP SoftPaq Download Manager antes, vaya al Paso 3.
	- **a.** Seleccione su sistema operativo y los filtros de idioma en la ventana Opciones de configuración. Los filtros limitan la cantidad de opciones que se enumeran en el panel del Catálogo de productos. Por ejemplo, si se selecciona sólo Windows 7 Professional en el filtro de sistema operativo, el único sistema operativo que se muestra en el Catálogo de productos es Windows 7 Professional.
	- **b.** Para agregar otros sistemas operativos, cambie las configuraciones de filtro en la ventana Opciones de configuración. Para obtener más información, consulte la ayuda del software HP SoftPaq Download Manager.
- **3.** En el panel izquierdo, haga clic en el signo (+) para expandir la lista de modelos y a continuación seleccione el modelo o modelos de los productos que desea actualizar.
- **4.** Haga clic en **Buscar SoftPaqs disponibles** para descargar una lista de SoftPaqs disponibles para el equipo seleccionado.

<span id="page-54-0"></span>**5.** Seleccione en la lista de SoftPaqs disponibles y a continuación haga clic en **Descargar únicamente** si tiene que descargar muchos SoftPaqs, ya que los SoftPaq seleccionados y la velocidad de la conexión a Internet determinan cuánto va a tardar el proceso de descarga.

Si desea descargar sólo uno o dos SoftPaqs y cuenta con una conexión a Internet de alta velocidad, haga clic en **Descargar y descomprimir**.

**6.** Haga clic con el botón derecho del mouse en **Instalar SoftPaq** en el software SoftPaq Download Manager para instalar los SoftPaqs seleccionados en el equipo.

# **Limpieza de su equipo**

- Productos de limpieza
- [Procedimientos de limpieza](#page-55-0)

# **Productos de limpieza**

Use los siguientes productos para limpiar y desinfectar de forma segura su PC portátil o Tablet PC:

- Dimetil bencil cloruro de amonio al 0,3 por ciento como concentración máxima (por ejemplo: toallas desechables germicidas. Estos paños vienen en diversas marcas).
- Líquido de limpieza de vidrios sin alcohol
- Solución de agua con jabón suave
- Paño de limpieza de microfibra o chamois seco (paño sin estática ni aceite)
- Paños de tela sin estática

A **PRECAUCIÓN:** Evite los siguientes productos de limpieza:

Los solventes fuertes, como acetona, alcohol, cloruro de amonio, cloruro de metileno y los hidrocarburos pueden dañar de forma permanente la superficie del PC portátil o del Tablet PC.

Los materiales fibrosos, como las toallas de papel, pueden arañar el PC portátil o el Tablet PC. Con el transcurso del tiempo, las partículas de polvo y los agentes limpiadores pueden quedar atrapados en los rayones.

# <span id="page-55-0"></span>**Procedimientos de limpieza**

Siga los procedimientos de esta sección para limpiar de forma segura su PC portátil o Tablet PC.

**¡ADVERTENCIA!** Para evitar descargas eléctricas o daños a los componentes, no intente limpiar su PC portátil o Tablet PC mientras esté encendida.

Apague su PC portátil o Tablet PC.

Desconecte la alimentación externa.

Desconecte todos los dispositivos externos alimentados.

**PRECAUCIÓN:** No rocíe agentes de limpieza o líquidos directamente en ninguna superficie del PC portátil o Tablet PC. La caída de gotas de líquido en la superficie puede damnificar en forma permanente los componentes internos.

#### **Limpieza de la pantalla**

Limpie suavemente la pantalla utilizando un paño suave, que no deje pelusas, humedecido con un limpiador de vidrios *sin alcohol*. Asegúrese de que la pantalla esté seca antes de cerrarla.

#### **Limpieza de los lados y la cubierta**

Para limpiar y desinfectar los lados y la cubierta, utilice un paño de microfibra o chamois suave humedecido con una de las soluciones limpiadoras antes indicadas o utilice un paño germicida desechable aceptable.

**NOTA:** Cuando limpie la cubierta del PC portátil, utilice un movimiento circular para ayudar a eliminar el polvo y los residuos.

### **Limpieza del TouchPad y del teclado**

**PRECAUCIÓN:** Cuando limpie el TouchPad y el teclado, no permita que los líquidos goteen entre las teclas. Esto puede damnificar de forma permanente los componentes internos.

- Para limpiar y desinfectar el TouchPad y el teclado, utilice un paño de microfibra o una gamuza humedecida con una de las soluciones mencionadas anteriormente o use una toalla germicida desechable permitida.
- Para evitar que las teclas se peguen y para retirar el polvo, las pelusas y las partículas del teclado, use una lata de aire comprimido con una boquilla para inyectar aire.
- **¡ADVERTENCIA!** Para reducir el riesgo de que se produzcan descargas eléctricas o se dañen los componentes internos del equipo, no emplee accesorios de aspiradores para limpiar el teclado. Una aspiradora puede depositar residuos domésticos sobre la superficie del teclado.

# <span id="page-56-0"></span>**7 Copias de seguridad y recuperación**

# **Windows 7**

- [Copias de seguridad de su información](#page-57-0)
- [Realización de una recuperación del sistema](#page-58-0)

Para proteger su información, use Copias de seguridad y restauración de Windows para realiza copias de seguridad de archivos y carpetas individuales, hacer una copia de seguridad de toda su unidad de disco duro (solo en algunos modelos), crear discos de reparación del sistema (solo en algunos modelos) usando una unidad óptica instalada (solo en algunos modelos) o una unidad óptica externa opcional o para crear puntos de restauración del sistema. En caso de falla del sistema, puede utilizar los archivos de copias de seguridad para restaurar el contenido de su equipo.

Copias de seguridad y restauración de Windows proporciona las opciones siguientes:

- Creación de un disco de reparación del sistema (solo en algunos modelos) usando la unidad óptica (solo en algunos modelos) o una unidad óptica externa opcional
- Copias de seguridad de su información
- Creación de una imagen del sistema (sólo en algunos modelos)
- Programación de copias de seguridad automáticas (sólo en algunos modelos)
- Creación de puntos de restauración del sistema
- Recuperación de archivos individuales
- Restauración del equipo a un estado anterior
- Recuperación de información utilizando herramientas de recuperación

**NOTA:** Para obtener instrucciones detalladas, realice una búsqueda de estos temas en Ayuda y soporte técnico.

En caso de inestabilidad del sistema, HP recomienda que imprima los procedimientos de recuperación y guárdelos para su uso posterior.

NOTA: Windows incluye el recurso Control de cuentas de usuario para mejorar la seguridad del equipo. Es posible que se le solicite su permiso o se le pida su contraseña para tareas como la instalación de software, la ejecución de utilidades o el cambio de las configuraciones de Windows. Consulte Ayuda y soporte técnico para obtener más información.

# <span id="page-57-0"></span>**Copias de seguridad de su información**

La recuperación después de una falla del sistema es tan precisa como su copia de seguridad más actualizada. Debe crear discos de reparación del sistema (solo en algunos modelos) usando la unidad óptica instalada (solo en algunos modelos) o una unidad óptica externa opcional y su copia de seguridad inicial realizada inmediatamente después de la configuración del software. A medida que agregue nuevo software y archivos de datos, debe continuar haciendo copias de seguridad de su sistema regularmente para mantener las copias razonablemente actualizadas. Los discos de reparación del sistema (sólo en algunos modelos) se utilizan para iniciar (arrancar) el equipo y reparar el sistema operativo en caso de inestabilidad o fallas del sistema. Sus copias de seguridad iniciales y posteriores le permiten restaurar sus datos y configuraciones si se produce una falla.

Puede hacer copias de seguridad de su información en una unidad de disco duro externa, una unidad de red o en discos.

Al hacer copias de seguridad, tenga en cuenta lo siguiente:

- Almacene sus archivos personales en la biblioteca Documentos y haga una copia de seguridad periódicamente.
- Haga copias de seguridad de las plantillas que están en sus programas asociados.
- Guarde sus configuraciones personalizadas que aparecen en una ventana, una barra de herramientas o una barra de menú realizando una captura de pantalla de sus configuraciones. La captura de pantalla puede ahorrarle tiempo en caso de que necesite restablecer sus preferencias.
- Al realizar copias de seguridad en discos, use cualquiera de los siguientes tipos de discos (se compran por separado): CD-R, CD-RW, DVD+R, DVD+R DL, DVD-R, DVD-R DL o DVD±RW. Los discos que use dependerán del tipo de unidad óptica instalada en su equipo o del tipo de unidad óptica externa que esté utilizando.
- NOTA: Los DVD y los DVD de doble capa (DL) almacenan más información que los CD, entonces el uso de estos medios para realizar copias de seguridad reduce el número de discos de recuperación necesarios.
- Al hacer copias de seguridad en discos, numere cada disco antes de insertarlo en la unidad óptica del equipo.

Para crear una copia de seguridad utilizando Copias de seguridad y restauración:

**EXAIOTA:** Asegúrese de que el equipo esté conectado a la alimentación de CA antes de comenzar el proceso.

**NOTA:** El proceso de copia de seguridad puede durar más de una hora, dependiendo del tamaño de los archivos y de la velocidad del equipo.

- **1.** Seleccione **Inicio > Todos los programas > Mantenimiento > Copias de seguridad y restauración**.
- **2.** Siga las instrucciones que aparecen en pantalla para configurar su copia de seguridad, crear una imagen del sistema (sólo en algunos modelos) o crear un disco de reparación del sistema (sólo en algunos modelos).

# <span id="page-58-0"></span>**Realización de una recuperación del sistema**

En caso de problemas o inestabilidad del sistema, el equipo suministra las siguientes herramientas para recuperar sus archivos:

- Herramientas de recuperación de Windows: Solo puede utilizar Copias de seguridad y restauración de Windows para recuperar información de la que haya hecho copias de seguridad anteriormente. También puede utilizar Reparación de inicio de Windows para solucionar problemas que podrían impedir que Windows se inicie correctamente.
- Herramientas de recuperación de f11: Puede usar las herramientas de recuperación de f11 para recuperar la imagen original de su unidad de disco duro. La imagen incluye el sistema operativo Windows y los programas de software instalados de fábrica.

NOTA: Si no puede iniciar su equipo y no puede utilizar los discos de reparación del sistema que creó previamente (sólo en algunos modelos), debe comprar un DVD del sistema operativo Windows 7 para reiniciar el equipo y reparar el sistema operativo. Para obtener más información, consulte [Uso](#page-59-0) [de un DVD del sistema operativo Windows 7 \(se adquiere por separado\) en la página 52](#page-59-0).

#### **Uso de las herramientas de recuperación de Windows**

Para recuperar información de la que previamente haya realizado una copia de seguridad:

- **1.** Seleccione **Inicio > Todos los programas > Mantenimiento > Copias de seguridad y restauración**.
- **2.** Siga las instrucciones en la pantalla para recuperar la configuración de su sistema, de su equipo (sólo en algunos modelos) o sus archivos.

Para recuperar su información usando Reparación de inicio, siga estos pasos:

**PRECAUCIÓN:** El uso de Reparación de inicio borra totalmente el contenido de su unidad de disco duro y reformatea la unidad de disco duro. Todos los archivos que haya creado y el software instalado en el equipo se eliminarán de forma permanente. Una vez finalizado el reformateo, el proceso de recuperación restaura el sistema operativo, así como también los controladores, el software y las utilidades a partir de la copia de seguridad utilizada para realizar la recuperación.

- **1.** Si es posible, haga copias de seguridad de todos los archivos personales.
- **2.** Si es posible, verifique la presencia de la partición de Windows y de la partición de recuperación de HP.

Para verificar la partición de Windows, seleccione **Inicio > Equipo**.

Para verificar la partición de HP Recovery, haga clic en **Inicio**, haga clic con el botón derecho del mouse en **Equipo**, haga clic en **Administrar** y luego en **Administración de discos**.

- **NOTA:** Si la partición de Windows y la partición de recuperación de HP no aparecen en la lista, debe recuperar su sistema operativo y sus programas usando el DVD del sistema operativo Windows 7 y el disco *Driver Recovery* (Recuperación de controladores), ambos adquiridos por separado. Para obtener más información, consulte [Uso de un DVD del sistema](#page-59-0) [operativo Windows 7 \(se adquiere por separado\) en la página 52](#page-59-0).
- **3.** Si la partición de Windows y la partición de recuperación de HP se muestran en la lista, reinicie el equipo y entonces presione  $68$  antes de que se cargue el sistema operativo Windows.
- <span id="page-59-0"></span>**4.** Seleccione **Reparación de inicio**.
- **5.** Siga las instrucciones que aparecen en la pantalla.

**NOTA:** Para obtener información adicional sobre recuperación usando las herramientas de Windows, realice una búsqueda de los siguientes temas en Ayuda y soporte técnico.

#### **Uso de herramientas de recuperación f11**

**A PRECAUCIÓN:** El uso de f11 borra totalmente el contenido de su unidad de disco duro y la reformatea. Todos los archivos que haya creado y el software instalado en el equipo se eliminarán de forma permanente. La herramienta de recuperación de f11 reinstala el sistema operativo y los programas y controladores HP que se instalaron de fábrica. El software no instado de fábrica debe reinstalarse.

Para recuperar la imagen original usando f11:

- **1.** Si es posible, haga copias de seguridad de todos los archivos personales.
- **2.** Si es posible, verifique la presencia de la partición de recuperación de HP: haga clic en **Inicio**, haga clic con el botón derecho del mouse en **Equipo**, haga clic en **Administrar** y a continuación en **Administración de discos**.
- **MOTA:** Si la partición de recuperación de HP no aparece en la lista, debe recuperar su sistema operativo y sus programas usando el DVD del sistema operativo Windows 7 y el disco *Driver Recovery* (Recuperación de controladores), ambos adquiridos por separado. Para obtener más información, consulte Uso de un DVD del sistema operativo Windows 7 (se adquiere por separado) en la página 52.
- **3.** Si la partición de recuperación de HP aparece en la lista, reinicie el equipo y luego presione esc mientras el mensaje "Press the ESC key for Startup Menu" ("Presione la tecla ESC para el menú de inicio") aparece en la parte inferior de la pantalla.
- **4.** Presione f11 mientras aparece en la pantalla el mensaje "Press f11 for recovery" (Presione f11 para realizar la recuperación).
- **5.** Siga las instrucciones que aparecen en la pantalla.

### **Uso de un DVD del sistema operativo Windows 7 (se adquiere por separado)**

Para comprar un DVD del sistema operativo Windows 7, vaya a [http://www.hp.com/support,](http://www.hp.com/support) seleccione su país o región y siga las instrucciones en la pantalla. También puede solicitar el DVD llamando al soporte técnico. Para obtener información de contacto, consulte la guía *Worldwide Telephone Numbers* (Números telefónicos en todo el mundo) incluida con su equipo.

**PRECAUCIÓN:** El uso de un DVD del sistema operativo Windows 7 borra completamente el contenido de la unidad de disco duro y la reformatea. Todos los archivos que haya creado y el software instalado en el equipo se eliminarán de forma permanente. Una vez finalizado el reformateo, el proceso de recuperación le ayuda a restaurar el sistema operativo así como también los controladores, el software y las utilidades.

Para iniciar una recuperación usando un DVD del sistema operativo Windows 7:

# **NOTA:** Este proceso puede llevar varios minutos.

- **1.** Si es posible, haga copias de seguridad de todos los archivos personales.
- **2.** Reinicie el equipo y a continuación inserte el DVD del sistema operativo Windows 7 en la unidad óptica antes de que se cargue el sistema operativo Windows.
- **3.** Cuando se le indique, presione cualquier tecla del teclado.
- **4.** Siga las instrucciones que aparecen en la pantalla.
- **5.** Haga clic en **Siguiente**.
- **6.** Seleccione **Reparar el equipo**.
- **7.** Siga las instrucciones que aparecen en la pantalla.

# <span id="page-61-0"></span>**Windows Vista**

Para proteger su información, use el Centro de copias de seguridad y restauración para hacer copias de seguridad de carpetas y archivos individuales, hacer una copia de seguridad de su disco duro completo (sólo en algunos modelos) o crear puntos de restauración del sistema. En caso de falla en el sistema, puede usar los archivos de copia de seguridad para recuperar los contenidos de su equipo.

El Centro de copias de seguridad y restauración ofrece las siguientes opciones:

- Copias de seguridad de carpetas y archivos individuales
- Copia de seguridad del disco duro completo (sólo en algunos modelos)
- Programación de copias de seguridad automáticas (sólo en algunos modelos)
- Creación de puntos de restauración del sistema
- Recuperación de archivos individuales
- Restauración del equipo a un estado previo
- Recuperación de información usando herramientas de recuperación

**NOTA:** Para obtener instrucciones detalladas, busque estos temas en Ayuda y soporte técnico.

**NOTA:** En caso de que el sistema se vuelva inestable, HP le recomienda que imprima los procedimientos de recuperación y los guarde para su uso posterior.

**NOTA:** Windows® incluye el recurso Control de cuentas de usuario para mejorar la seguridad de su equipo. Es posible que se le solicite su permiso o se le pida su contraseña para tareas como la instalación de software, la ejecución de utilidades o el cambio de las configuraciones de Windows. Consulte Ayuda y soporte técnico para obtener más información.

# **Copias de seguridad de su información**

La recuperación después de una falla de sistema es tan completa como la copia de seguridad más actualizada que usted posea. Debe crear una copia de seguridad inicial inmediatamente después de configurar el software. A medida que agregue nuevo software y archivos de datos, debe continuar haciendo copias de seguridad de su sistema regularmente para mantener las copias razonablemente actualizadas.

Puede hacer copias de seguridad de su información en una unidad de disco duro externa, una unidad de red o en discos.

Al hacer copias de seguridad, tenga en cuenta lo siguiente:

- Almacene sus archivos personales en la biblioteca Documentos y haga una copia de seguridad periódicamente.
- Haga copias de seguridad de las plantillas que están en sus programas asociados.
- Guarde sus configuraciones personalizadas que aparecen en una ventana, una barra de herramientas o una barra de menú realizando una captura de pantalla de sus configuraciones. La captura de pantalla puede ahorrarle tiempo en caso de que necesite restablecer sus preferencias.

<span id="page-62-0"></span>Al realizar copias de seguridad en discos, use cualquiera de los siguientes tipos de discos (se compran por separado): CD-R, CD-RW, DVD+R, DVD+R DL, DVD-R, DVD-R DL o DVD±RW. Los discos que puede utilizar dependen del tipo de unidad óptica instalada en su equipo.

NOTA: Los DVD y los DVD de doble capa (DL) almacenan más información que los CD, entonces el uso de estos medios para realizar copias de seguridad reduce el número de discos de recuperación necesarios.

Al hacer copias de seguridad en discos, numere cada disco antes de insertarlo en la unidad óptica del equipo.

Para crear una copia de seguridad utilizando el Centro de copias de seguridad y restauración:

**NOTA:** Asegúrese de que el equipo esté conectado a la alimentación de CA antes de comenzar el proceso.

**NOTA:** El proceso de copia de seguridad puede durar más de una hora, dependiendo del tamaño de los archivos y de la velocidad del equipo.

- **1.** Seleccione **Inicio > Todos los programas > Mantenimiento > Centro de copias de seguridad y restauración**.
- **2.** Siga las instrucciones en la pantalla para realizar una copia de seguridad de todo su equipo (solo en algunos modelos) o de sus archivos.

# **Realización de una recuperación**

En caso de problemas o inestabilidad del sistema, el equipo suministra las siguientes herramientas para recuperar sus archivos:

- Herramientas de recuperación de Windows: Sólo puede utilizar el Centro de copias de seguridad y restauración de Windows para recuperar información de la que haya hecho copias de seguridad anteriormente. También puede utilizar Reparación de inicio de Windows para solucionar problemas que podrían impedir que Windows se inicie correctamente.
- Herramientas de recuperación de f11: Puede usar las herramientas de recuperación de f11 para recuperar la imagen original de su unidad de disco duro. La imagen incluye el sistema operativo Windows y los programas de software instalados de fábrica.

**NOTA:** Si no puede iniciar el equipo, debe comprar el DVD del sistema operativo Windows Vista® para reiniciar el equipo y reparar el sistema operativo. Para obtener más información, consulte [Uso](#page-64-0) [de un DVD del sistema operativo Windows Vista \(se adquiere por separado\) en la página 57](#page-64-0).

### **Uso de las herramientas de recuperación de Windows**

Para recuperar información de la que previamente haya realizado una copia de seguridad:

- **1.** Seleccione **Inicio > Todos los programas > Mantenimiento > Centro de copias de seguridad y restauración**.
- **2.** Siga las instrucciones en la pantalla para realizar una copia de seguridad de todo su equipo (solo en algunos modelos) o de sus archivos.

Para recuperar su información usando Reparación de inicio, siga estos pasos:

<span id="page-63-0"></span>**PRECAUCIÓN:** El uso de Reparación de inicio borra totalmente el contenido de su unidad de disco duro y reformatea la unidad de disco duro. Todos los archivos que haya creado y el software instalado en el equipo se eliminarán de forma permanente. Una vez finalizado el reformateo, el proceso de recuperación restaura el sistema operativo, así como también los controladores, el software y las utilidades a partir de la copia de seguridad utilizada para realizar la recuperación.

- **1.** Si es posible, haga copias de seguridad de todos los archivos personales.
- **2.** Si es posible, verifique la presencia de la partición de Windows y de la partición de recuperación de HP. Para encontrar las particiones, seleccione **Inicio > Equipo**.
- **NOTA:** Si la partición de Windows y la partición de recuperación de HP se eliminaron, debe recuperar su sistema operativo y sus programas usando el DVD del sistema operativo Windows Vista y el disco *Driver Recovery* (Recuperación de controladores), ambos adquiridos por separado. Para obtener más información, consulte [Uso de un DVD del sistema operativo](#page-64-0) [Windows Vista \(se adquiere por separado\) en la página 57](#page-64-0).
- **3.** Reinicie el equipo y entonces presione f8 antes de que se cargue el sistema operativo Windows.
- **4.** Seleccione **Reparar el equipo**.
- **5.** Siga las instrucciones que aparecen en la pantalla.

**NOTA:** Para obtener información adicional sobre recuperación usando las herramientas de Windows, realice una búsqueda de los siguientes temas en Ayuda y soporte técnico.

#### **Uso de herramientas de recuperación f11**

**PRECAUCIÓN:** El uso de f11 borra totalmente el contenido de su unidad de disco duro y la reformatea. Todos los archivos que haya creado y el software instalado en el equipo se eliminarán de forma permanente. La herramienta de recuperación de f11 reinstala el sistema operativo y los programas y controladores HP que se instalaron de fábrica. El software no instado de fábrica debe reinstalarse. Los archivos personales deberán restaurarse a partir de una copia de seguridad.

**WOTA:** Si su equipo incluye una unidad de estado sólido (SSD), es posible que no tenga una partición de recuperación. Los discos de recuperación se han incluido en los equipos que no tienen una partición. Use estos discos para recuperar su sistema operativo y el software. Para verificar la presencia de una partición de recuperación, seleccione **Inicio > Equipo**. En caso de haber una partición, aparecerá listada una unidad HP Recovery en la sección Unidades de disco duro de la ventana.

Para recuperar la imagen original de la unidad de disco duro mediante f11, siga estos pasos:

- **1.** Si es posible, haga copias de seguridad de todos los archivos personales.
- **2.** Si es posible, verifique la presencia de la partición de recuperación de HP. Para encontrar la partición, seleccione **Inicio > Equipo**.

**NOTA:** Si la partición de recuperación de HP se eliminó, debe recuperar su sistema operativo y sus programas usando el DVD del sistema operativo Windows Vista y el disco *Driver Recovery* (Recuperación de controladores), ambos adquiridos por separado. Para obtener más información, consulte [Uso de un DVD del sistema operativo Windows Vista \(se adquiere por](#page-64-0) [separado\) en la página 57](#page-64-0).

**3.** Encienda o reinicie el equipo y luego presione esc mientras el mensaje "Press the ESC key for Startup Menu" (Presione la tecla esc para ir al menú de inicio) aparece en la parte inferior de la pantalla.

- <span id="page-64-0"></span>**4.** Presione f11 mientras aparece en la pantalla el mensaje "Press f11 for recovery" (Presione f11 para realizar la recuperación).
- **5.** Siga las instrucciones que aparecen en la pantalla.

## **Uso de un DVD del sistema operativo Windows Vista (se adquiere por separado)**

Para comprar un DVD del sistema operativo Windows Vista, vaya a <http://www.hp.com/support>, seleccione su país o región y siga las instrucciones en la pantalla. También puede solicitar el DVD llamando al soporte técnico. Para obtener información de contacto, consulte la guía *Worldwide Telephone Numbers* (Números telefónicos en todo el mundo) incluida con su equipo.

**PRECAUCIÓN:** El uso de un DVD del sistema operativo Windows Vista borra completamente el contenido de la unidad de disco duro y la reformatea. Todos los archivos que haya creado y el software instalado en el equipo se eliminarán de forma permanente. Una vez finalizado el reformateo, el proceso de recuperación le ayuda a restaurar el sistema operativo así como también los controladores, el software y las utilidades.

Para iniciar una recuperación usando un DVD del sistema operativo Windows Vista:

**NOTA:** Este proceso puede llevar varios minutos.

- **1.** Si es posible, haga copias de seguridad de todos los archivos personales.
- **2.** Reinicie el equipo y a continuación inserte el DVD del sistema operativo Windows Vista en la unidad óptica antes de que se cargue el sistema operativo Windows.
- **3.** Cuando se le indique, presione cualquier tecla del teclado.
- **4.** Siga las instrucciones que aparecen en la pantalla.
- **5.** Haga clic en **Siguiente**.
- **6.** Seleccione **Reparar el equipo**.
- **7.** Siga las instrucciones que aparecen en la pantalla.

# **8 Atención al cliente**

- Contacto con Atención al cliente
- **[Etiquetas](#page-66-0)**

# **Contacto con Atención al cliente**

Si la información provista en esta guía, en la *Guía de referencia del PC portátil HP* o en Ayuda y soporte técnico no responde a sus preguntas, puede ponerse en contacto con Atención al Cliente de HP en la siguiente dirección:

<http://www.hp.com/go/contactHP>

**NOTA:** Para obtener soporte técnico en todo el mundo, haga clic en Contact HP worldwide (Contactarse con HP en el mundo) a la izquierda de la página o vaya a [http://welcome.hp.com/](http://welcome.hp.com/country/us/en/wwcontact_us.html) [country/us/en/wwcontact\\_us.html](http://welcome.hp.com/country/us/en/wwcontact_us.html).

Aquí usted puede:

Chatear en línea con un técnico de HP.

NOTA: Cuando el chat de soporte técnico no se encuentra disponible en un idioma específico, está disponible en inglés.

- Enviar un correo electrónico a Atención al cliente HP.
- Encontrar los números de teléfono mundiales de Atención al cliente HP.
- Encontrar un centro de servicios de HP.

# <span id="page-66-0"></span>**Etiquetas**

Las etiquetas adheridas al equipo proporcionan información que podría ser necesaria para solucionar problemas del sistema o al realizar viajes al exterior con el equipo:

Etiqueta de número de serie: proporciona información importante, como:

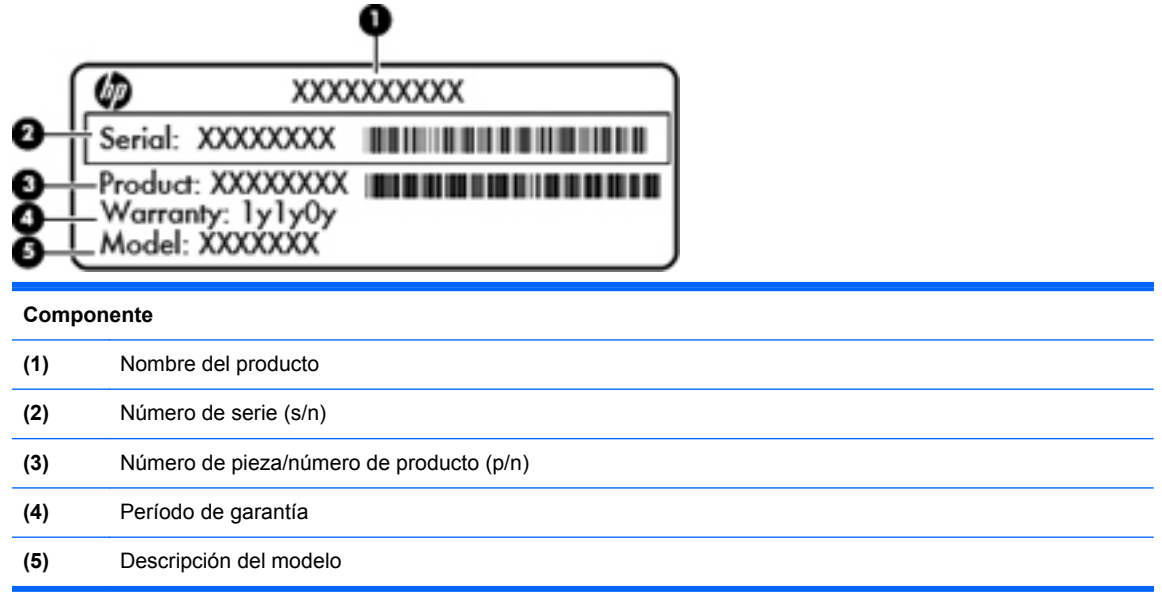

Tenga esta información disponible al comunicarse con el soporte técnico. La etiqueta de número de serie está adherida dentro del compartimento de la batería.

- Certificado de autenticidad de Microsoft®: contiene la clave del producto Windows. Es posible que necesite la clave del producto para solucionar problemas del sistema operativo o actualizarlo. El Certificado de autenticidad de Microsoft se encuentra en la parte inferior del equipo.
- Etiqueta reglamentaria: suministra la información normativa acerca del equipo. La etiqueta reglamentaria del módem está adherida a la parte interior del compartimento de la batería.
- Etiqueta(s) de certificación inalámbrica (sólo en algunos modelos): proporciona(n) información sobre dispositivos inalámbricos opcionales y las marcas de aprobación de algunos países o regiones en los cuales se ha aprobado el uso de estos dispositivos. Si su modelo de equipo incluye uno o más dispositivos inalámbricos, se incluyen también una o más etiquetas de certificación junto con éste. Es posible que necesite esta información cuando viaje al exterior. Las etiquetas de certificación de conexiones inalámbricas están adheridas a la parte inferior del equipo.
- Etiqueta SIM (módulo de identidad del suscriptor) (sólo en algunos modelos): proporciona el ICCID (Identificador de Tarjeta de Circuito Integrado) del SIM. Esta etiqueta está ubicada dentro del compartimento de la batería.
- Etiqueta del número de serie del módulo HP Mobile Broadband (sólo en algunos modelos): proporciona el número de serie del módulo HP Mobile Broadband. Esta etiqueta está ubicada dentro del compartimento de la batería.

# <span id="page-67-0"></span>**9 Especificaciones**

- Alimentación de entrada
- **[Entorno de funcionamiento](#page-68-0)**

# **Alimentación de entrada**

La información sobre la alimentación provista en esta sección puede ser útil si planea viajar a otro país con el equipo.

El equipo funciona con alimentación de CC, que puede ser suministrada por una fuente de alimentación de CA o de CC. La fuente de alimentación de CA debe clasificarse en 100–240 V, 50– 60 Hz. Aunque una fuente autónoma de alimentación de CC puede alimentar el equipo, éste sólo deberá alimentarse con un adaptador de CA o una fuente de alimentación de CC suministrada y aprobada por HP para su uso con este equipo.

El equipo puede funcionar con alimentación de CC que tenga las siguientes especificaciones.

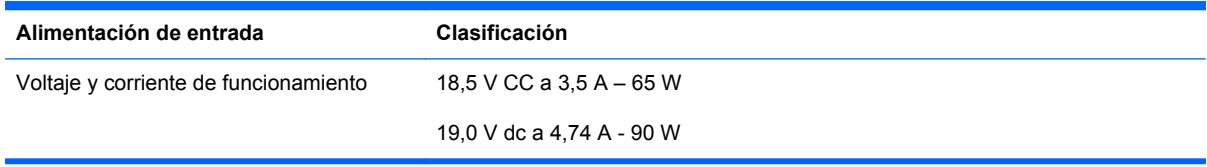

**NOTA:** Este producto está diseñado para sistemas de alimentación de IT de Noruega con un voltaje entre fases que no supere los 240 V rms.

NOTA: Puede encontrar la corriente y el voltaje de funcionamiento del equipo en la etiqueta reglamentaria del sistema.

# <span id="page-68-0"></span>**Entorno de funcionamiento**

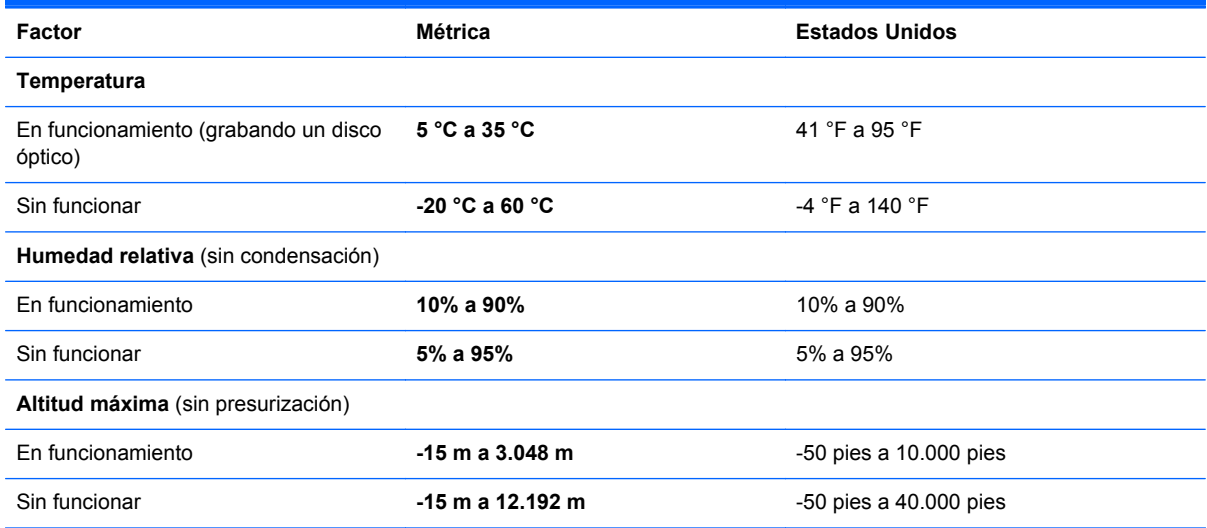

# **Índice**

## **A**

alimentación de entrada [60](#page-67-0) altavoces, identificación [15](#page-22-0) antenas inalámbricas, identificación [15](#page-22-0) antenas WLAN, identificación [15](#page-22-0) antenas WWAN, identificación [15](#page-22-0)

## **B**

batería extracción [33](#page-40-0) sustitución [33](#page-40-0) bloq num en un teclado numérico externo [29](#page-36-0) Botón de activación/desactivación del TouchPad [5](#page-12-0) botón de alimentación, identificación [7](#page-14-0) botones Activación/desactivación del TouchPad [5](#page-12-0) alimentación [7](#page-14-0) conexiones inalámbricas [8](#page-15-0) derecho del Touchpad [5](#page-12-0) expulsión de la unidad óptica [12](#page-19-0) izquierdo del TouchPad [5](#page-12-0) QuickWeb [8](#page-15-0)

### **C**

cámara web [15](#page-22-0) cámara web, identificación [15](#page-22-0) cámara web, identificación del indicador luminoso [15](#page-22-0) Centro de copias de seguridad y restauración [54](#page-61-0), [55](#page-62-0) Clave del producto [59](#page-66-0)

compartimento de la batería [16,](#page-23-0) [59](#page-66-0) etiqueta de número de serie [59](#page-66-0) compartimento de la unidad de disco duro, identificación [17](#page-24-0) componentes inferior [16](#page-23-0) lado derecho [12](#page-19-0) lado izquierdo [13](#page-20-0) pantalla [15](#page-22-0) parte frontal [11](#page-18-0) parte superior [5](#page-12-0) conector de alimentación, identificación [13](#page-20-0) conector de entrada de audio (micrófono) [11](#page-18-0) conector de red, identificación [14](#page-21-0) conectores entrada de audio (micrófono) [11](#page-18-0) red [14](#page-21-0) RJ-11 (módem) [12](#page-19-0) RJ-45 (red) [14](#page-21-0) salida de audio (auriculares) [11](#page-18-0) conector RJ-45 (red), identificación [14](#page-21-0) conexiones inalámbricas, identificación del botón [8](#page-15-0) configuración de conexiones inalámbricas [20](#page-27-0) configuración de la conexión a Internet [20](#page-27-0) configuración de una WLAN [20](#page-27-0) controles multimedia, teclas [26](#page-33-0) Copia de seguridad y

restauración [50](#page-57-0)

Copias de seguridad y restauración de Windows [49](#page-56-0) cubierta de acceso extracción [38,](#page-45-0) [41](#page-48-0) sustitución [39](#page-46-0), [44](#page-51-0) tornillo de seguridad [36](#page-43-0) cuidado de su equipo [47](#page-54-0)

### **D**

disco de reparación del sistema [49](#page-56-0) dispositivos señaladores configurar preferencias [29](#page-36-0) dispositivo WLAN [59](#page-66-0) DVD del sistema operativo Windows 7 [52](#page-59-0) DVD del sistema operativo Windows Vista [57](#page-64-0)

## **E**

enchufe de salida de audio (auriculares) [11](#page-18-0) enrutador inalámbrico, configuración [21](#page-28-0) entorno de funcionamiento [61](#page-68-0) etiqueta Bluetooth [59](#page-66-0) etiqueta de certificación de conexiones inalámbricas [59](#page-66-0) etiqueta del Certificado de autenticidad [59](#page-66-0) etiqueta del Certificado de autenticidad de Microsoft [59](#page-66-0) etiquetas Bluetooth [59](#page-66-0) certificación de conexiones inalámbricas [59](#page-66-0) Certificado de autenticidad de Microsoft [59](#page-66-0)

módulo HP Mobile Broadband [59](#page-66-0) número de serie [59](#page-66-0) reglamentarias [59](#page-66-0) SIM [59](#page-66-0) WLAN [59](#page-66-0) etiqueta WLAN [59](#page-66-0) externo, mouse configuración de preferencias [29](#page-36-0)

#### **H**

HP QuickWeb [22](#page-29-0)

#### **I**

imagen en la pantalla, alternancia [26](#page-33-0) indicadores luminosos Adaptador de CA [13](#page-20-0) alimentación [6](#page-13-0) bloq mayús [6](#page-13-0) cámara web [15](#page-22-0) conexiones inalámbricas [6](#page-13-0) QuickWeb [6](#page-13-0) TouchPad [6](#page-13-0) unidad [11](#page-18-0) unidad óptica [12](#page-19-0) indicador luminoso de alimentación [6](#page-13-0) indicador luminoso de bloq mayús, identificación [6](#page-13-0) indicador luminoso de conexiones inalámbricas [6](#page-13-0) indicador luminoso de la cámara web integrada, identificación [15](#page-22-0) Indicador luminoso del adaptador de CA [13](#page-20-0) Indicador luminoso del QuickWeb [6](#page-13-0) información normativa etiqueta reglamentaria [59](#page-66-0) etiquetas de certificación de conexiones inalámbricas [59](#page-66-0) interruptor de pantalla interno [15](#page-22-0) ISP, uso [19](#page-26-0)

### **L**

lector de huellas digitales, identificación [8](#page-15-0) Lector de tarietas multimedia [11](#page-18-0) limpieza de su equipo [47](#page-54-0)

#### **M**

micrófonos internos, identificación [15](#page-22-0) módulo de memoria extracción [42](#page-49-0) inserción [43](#page-50-0) sustitución [41](#page-48-0) movimiento de desplazamiento en el TouchPad [32](#page-39-0) movimiento de pinza en el TouchPad [32](#page-39-0) movimiento gestual de zoom en el TouchPad [32](#page-39-0) movimientos gestuales en el **TouchPad** desplazamiento [32](#page-39-0) movimiento de pinza [32](#page-39-0) zoom [32](#page-39-0)

### **N**

nombre y número de producto, equipo [59](#page-66-0) número de serie [59](#page-66-0) número de serie, equipo [59](#page-66-0)

## **O**

orificios de ventilación, identificación [13,](#page-20-0) [17](#page-24-0)

### **P**

partición de recuperación [52](#page-59-0), [56](#page-63-0) pestillos de liberación batería [16](#page-23-0) cubierta de acceso [16](#page-23-0) pestillos de liberación de la batería [16](#page-23-0) pestillos de liberación de la cubierta de acceso [16](#page-23-0) puerto del monitor externo [13](#page-20-0) puerto HDMI, identificación [14](#page-21-0) puertos HDMI [14](#page-21-0) monitor externo [13](#page-20-0) USB [12,](#page-19-0) [14](#page-21-0) puertos USB, identificación [12](#page-19-0) puerto USB, identificación [14](#page-21-0) puntos de restauración del sistema [49](#page-56-0)

# **Q**

QuickWeb, identificación del botón [8](#page-15-0)

## **R**

ranura para cable de seguridad, identificación [13](#page-20-0) ranura para ExpressCard, identificación [14](#page-21-0) ranura para SIM, identificación [16](#page-23-0) ranuras cable de seguridad [13](#page-20-0) ExpressCard [14](#page-21-0) SIM [16](#page-23-0) recuperación de la unidad de disco duro [52](#page-59-0), [56](#page-63-0) recuperación f11 [52,](#page-59-0) [56](#page-63-0) red inalámbrica, conexión [19](#page-26-0) red inalámbrica (WLAN), equipo necesario [20](#page-27-0) restauración del disco duro [52](#page-59-0), [56](#page-63-0) RJ-11 (módem), identificación del conector [12](#page-19-0)

# **S**

sistema operativo Clave del producto [59](#page-66-0) etiqueta del Certificado de autenticidad de Microsoft [59](#page-66-0) SoftPaqs, descarga [46](#page-53-0)

# **T**

tecla bloq num, identificación [9](#page-16-0), [10](#page-17-0), [27,](#page-34-0) [28](#page-35-0) tecla de silencio, identificación [26](#page-33-0) teclado numérico, integrado [10](#page-17-0) teclado numérico externo bloq num [29](#page-36-0) uso [29](#page-36-0) teclado numérico incorporado [9](#page-16-0) teclado numérico incorporado, identificación [9](#page-16-0), [27](#page-34-0) teclado numérico integrado, identificación [10](#page-17-0), [28](#page-35-0) teclados numéricos, identificación [27](#page-34-0) identificación [28](#page-35-0) tecla esc, identificación [9](#page-16-0), [10](#page-17-0)

tecla fn, identificación [9](#page-16-0), [10,](#page-17-0) [25,](#page-32-0) [27](#page-34-0) tecla inicio, identificación [9,](#page-16-0) [10](#page-17-0) tecla menú, identificación [9,](#page-16-0) [10](#page-17-0) teclas bloq num [10](#page-17-0) blq num [9](#page-16-0) esc [9](#page-16-0), [10](#page-17-0) fn [9,](#page-16-0) [10,](#page-17-0) [27](#page-34-0) función [9,](#page-16-0) [10](#page-17-0) inicio [9](#page-16-0), [10](#page-17-0) menú [9,](#page-16-0) [10](#page-17-0) teclas de acceso rápido ajuste de volumen [26](#page-33-0) alternancia de la imagen en pantalla [26](#page-33-0) aumentar el brillo de la pantalla [25](#page-32-0) carga de la batería [26](#page-33-0) controles del CD de audio, DVD o BD [26](#page-33-0) descripción [25](#page-32-0) disminuir el brillo de la pantalla [25](#page-32-0) QuickLock [26](#page-33-0) silencio del sonido del equipo [26](#page-33-0) suspensión [25](#page-32-0) uso [25](#page-32-0) teclas de acceso rápido del teclado, identificación [25](#page-32-0) teclas de función identificación [9](#page-16-0), [10](#page-17-0) teclas del brillo de la pantalla [25](#page-32-0) teclas de volumen, identificación [26](#page-33-0) tornillo de seguridad [36](#page-43-0) TouchPad botones [5](#page-12-0) identificación [5](#page-12-0) uso [29](#page-36-0) TouchPad, identificación del indicador luminoso [6](#page-13-0)

#### **U**

unidad, indicador luminoso [11](#page-18-0) unidad de disco duro extracción [38](#page-45-0) instalación [39](#page-46-0)

unidades ópticas [12](#page-19-0) unidad óptica [12](#page-19-0) unidad óptica, botón de expulsión [12](#page-19-0) unidad óptica, indicador luminoso [12](#page-19-0)

#### **V**

viajes con el equipo [59](#page-66-0)

### **W**

WLAN conexión [20](#page-27-0) protección [21](#page-28-0)
